# Corning® Matribot® Bioprinter

# **Manual de instruções**

Número do catálogo: 6150

# **CORNING**

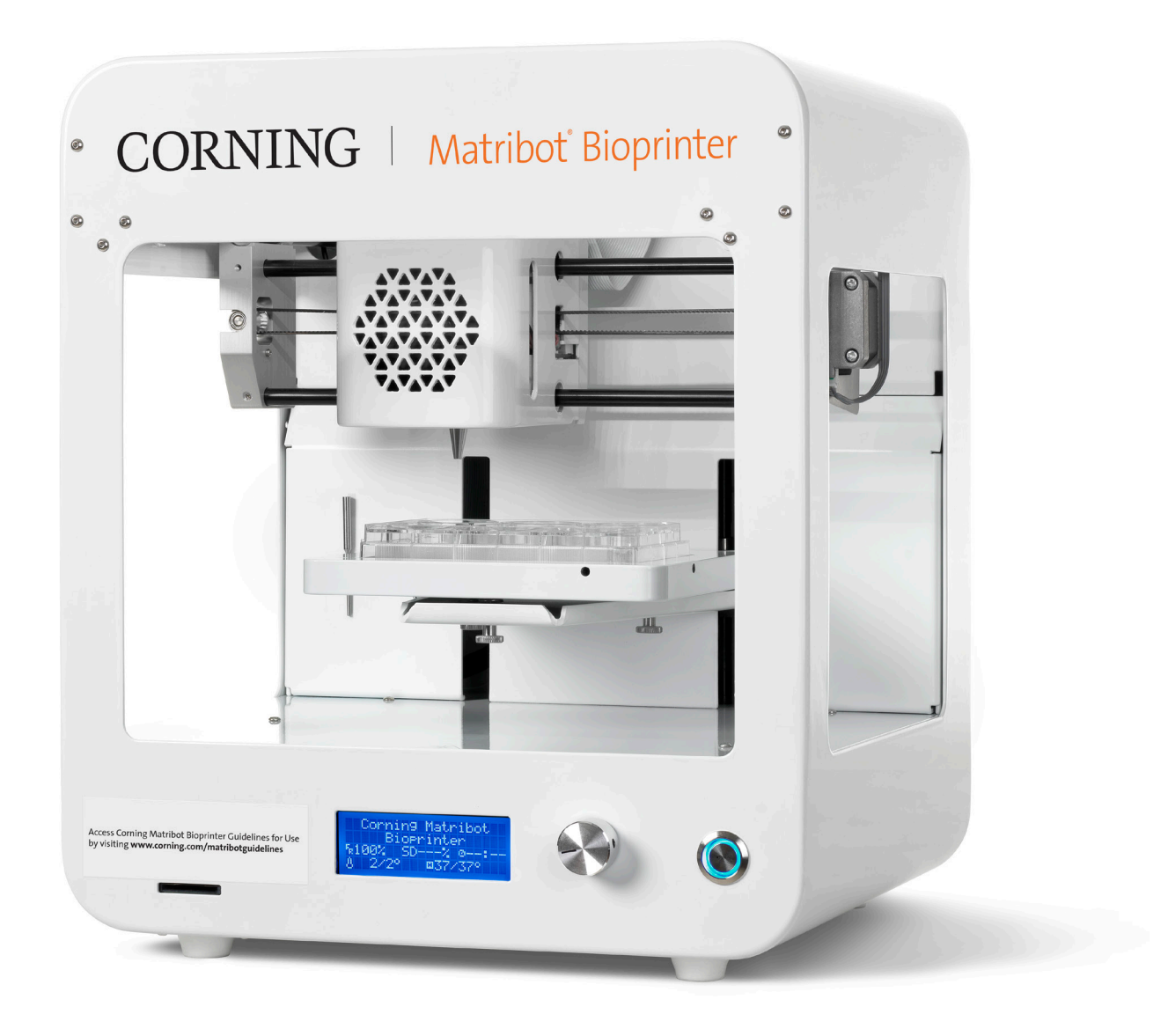

# **Índice**

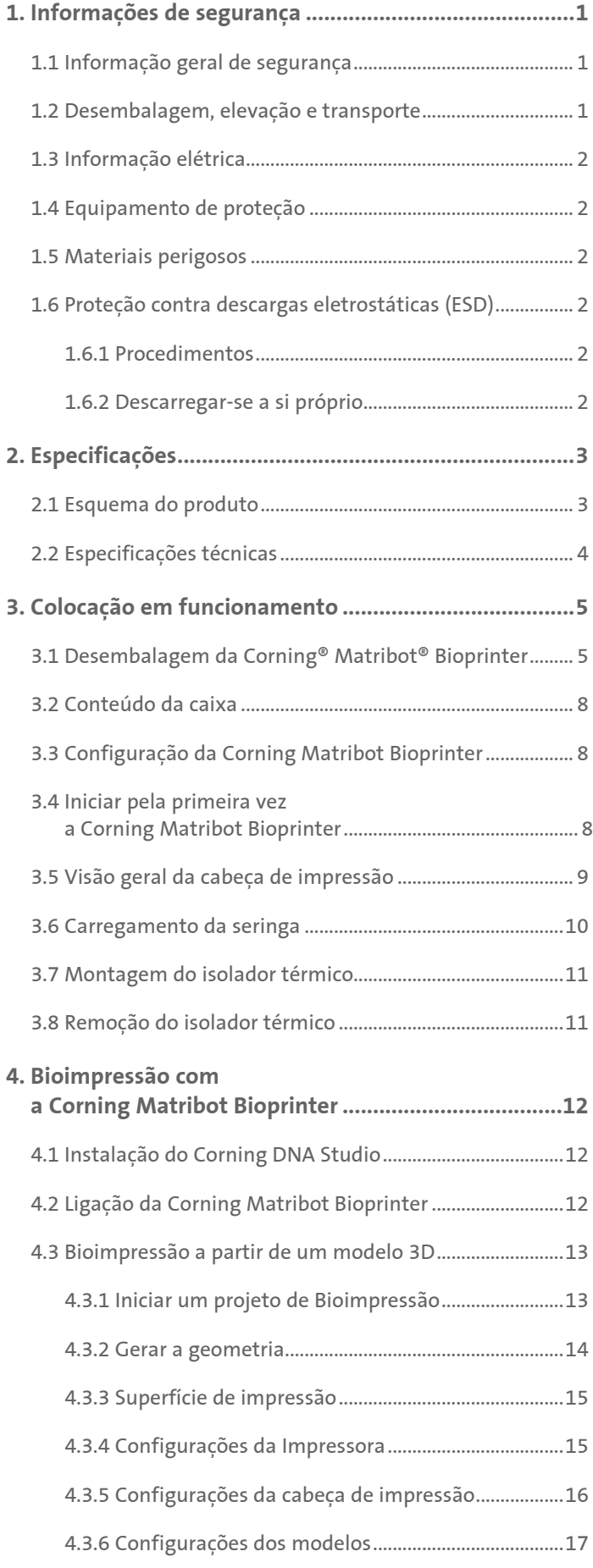

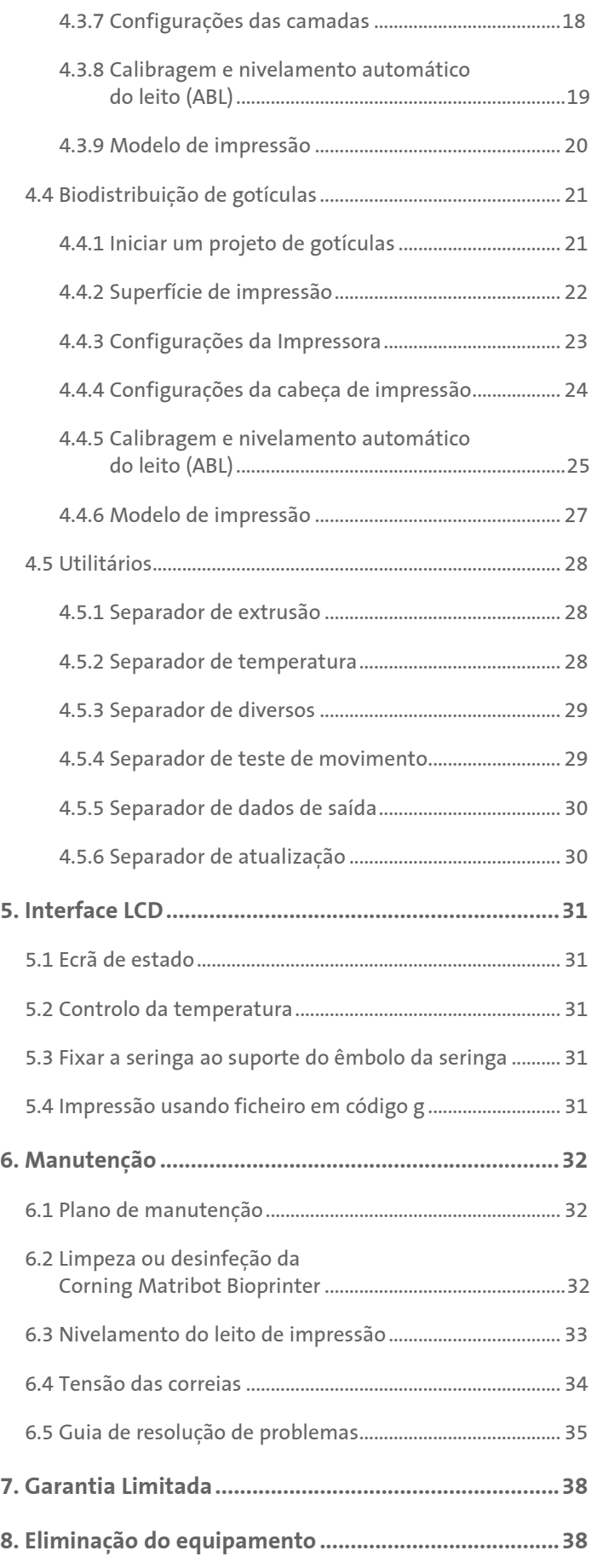

# **1. Informações de segurança**

Leia integralmente este manual, antes de utilizar a Corning® Matribot® Bioprinter. A utilização inadequada da Corning Matribot Bioprinter pode ocasionar danos no equipamento e/ou lesões graves. Os seguintes símbolos são utilizados para indicar o risco de danos no equipamento ou lesões corporais:

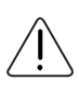

Este símbolo indica o risco de lesões corporais ou danos no equipamento.

Este símbolo indica presença de superfície aquecida. A Corning Matribot Bioprinter possui superfícies aquecidas que podem causar lesões corporais ou danos no equipamento se não forem devidamente manuseadas. Estas superfícies estão identificadas na Corning Matribot Bioprinter por um símbolo físico.

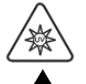

Este símbolo indica a presença de luz UV.

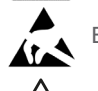

Este símbolo indica que o equipamento é sensível a descargas eletrostáticas.

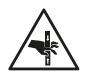

Este símbolo indica um risco potencial de lesões nos dedos.

# **1.1 Informação geral de segurança**

Os operadores da Corning Matribot Bioprinter devem ler atentamente este manual antes de iniciar a sua operação. Não proceder desta forma representa um risco de segurança para os próprios e para as outras pessoas ao seu redor.

Se a Corning Matribot Bioprinter funcionar de uma forma que não está descrita neste manual, desligue o equipamento e contacte a Corning. Utilize a Corning Matribot Bioprinter apenas para os fins previstos. Não modifique os seus instrumentos, subcomponentes ou acessórios. Não abra nem desmonte a Corning Matribot Bioprinter, nem tente efetuar qualquer serviço para além dos descritos neste manual.

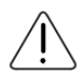

Nunca coloque os seus dedos ou qualquer parte do seu corpo perto da máquina até que todas as peças tenham parado o seu movimento. As peças móveis da máquina podem causar lesões. Tenha cuidado ao carregar e descarregar a amostra de impressão.

Tenha todo o cuidado ao trabalhar perto da agulha. Pode ocorrer a perfuração da pele do operador. Remova a seringa, a agulha ou o bocal antes de trabalhar no leito de impressão.

Nunca limpe nem efetue qualquer manutenção na Corning Matribot Bioprinter enquanto esta estiver ligada. Desligue sempre a alimentação elétrica e desconecte quaisquer fontes externas de energia antes de limpar ou efetuar qualquer manutenção na Corning Matribot Bioprinter.

Não efetue impressões utilizando materiais inflamáveis.

Assegure-se sempre de que o equipamento está corretamente montado antes de ser utilizado. Seringas ou sondas de superfície inadequadamente montadas podem constituir um perigo. Se algum componente parecer danificado, desligue a máquina da corrente, desconecte todas as ligações externas e contacte a Corning antes de prosseguir a utilização.

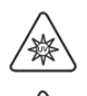

A Corning Matribot Bioprinter utiliza a luz UV para o processo de cura. Nunca olhe diretamente para a luz UV. Nunca exponha a pele à luz UV. A exposição ocular ou cutânea pode resultar em lesões corporais graves.

O leito de impressão pode estar quente durante e após o funcionamento. Nunca toque nas superfícies aquecidas ao utilizar a função de aquecimento. Deixe sempre o leito de impressão arrefecer após utilizar a função de aquecimento.

Os motores de passo podem estar quentes durante e após o funcionamento. Nunca toque nos motores durante o funcionamento. Deixe sempre os motores arrefecerem após o funcionamento do dispositivo.

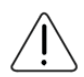

O sistema de cura LED pode estar quente durante e após o funcionamento. Nunca toque no sistema de cura LED durante o funcionamento. Deixar sempre o sistema de cura LED arrefecer após o funcionamento.

#### **1.2 Desembalagem, elevação e transporte**

Leia como desembalar e instalar em segurança a Corning Matribot Bioprinter na Secção 3 deste manual.

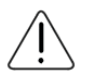

O peso da Corning Matribot Bioprinter é de 33 lbs. (15 kg). Utilize sempre um mínimo de duas pessoas para desembalar e deslocar a máquina.

#### **1.3 Informação elétrica**

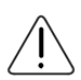

Ligue sempre a Corning® Matribot® Bioprinter a uma tomada com ligação de terra e utilize a tensão descrita nas especificações. A conexão elétrica incorreta pode causar danos no equipamento e lesões corporais.

#### **1.4 Equipamento de proteção**

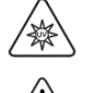

Use sempre luvas e proteção ocular durante os processos de bioimpressão e de cura UV.

Use sempre luvas e proteção ocular durante o manuseamento de materiais perigosos, incluindo materiais tóxicos, corrosivos ou cancerígenos.

Leia atentamente as fichas de dados de segurança dos materiais, as etiquetas das embalagens e o catálogo do fabricante ou distribuidor, referentes a todos os reagentes antes de os utilizar na Corning Matribot Bioprinter.

#### **1.5 Materiais perigosos**

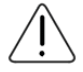

Consulte as fichas de dados de segurança dos materiais, as etiquetas das embalagens e o catálogo do fabricante ou distribuidor, referentes a todos os reagentes antes de manusear materiais de distribuição perigosos, tais como materiais corrosivos. Assegurese que todos os operadores estejam informados sobre as características dos materiais e a sua compatibilidade com a unidade dispensadora. Use sempre equipamento e vestuário de segurança adequados. É proibido utilizar materiais dispensadores com um ponto de inflamação de 150 °C ou inferior. Se não tiver a certeza da compatibilidade de um material, contacte a Corning.

Após utilizar etanol para limpar a Corning Matribot Bioprinter, aguarde pelo menos 60 segundos antes da bioimpressão, de forma a garantir que todos os vapores inflamáveis foram removidos.

#### **1.6 Proteção contra descargas eletrostáticas (ESD)**

O leito de impressão e a cabeça de impressão da Corning Matribot Bioprinter são sensíveis a descargas eletrostáticas. Siga os seguintes procedimentos, de forma a garantir que não é causado nenhum dano por descarga eletrostática ao leito de impressão, à cabeça de impressão ou aos componentes eletrónicos internos.

#### **1.6.1 Procedimentos**

Reveja os procedimentos a seguir indicados para a utilização do leito de impressão e da cabeça de impressão da Corning Matribot Bioprinter.

#### **1.6.2 Descarregar-se a si próprio**

Descarregue sempre "a sua própria energia eletrostática" antes de tocar no leito de impressão ou na cabeça de impressão da Corning Matribot Bioprinter, utilizando um dos seguintes métodos, ordenados do mais eficaz para o menos eficaz:

- 1. Pulseira de dissipação eletrostática ligada ao tapete ESD ou à ligação de terra.
- 2. Cinta de dissipação eletrostática de calcanhar ligada a superfície dissipativa ESD.
- 3. Descarga eletrostática corporal ESD através de superfície com ligação de terra. As câmaras de fluxo laminar devem ter essa ligação através de superfícies não pintadas e não anodizadas.
- 4. Usar vestuário resistente à acumulação de carga eletrostática. O vestuário de algodão e o calçado com classificação antieletrostática (ESD) apresentam-se em diversas formas.

#### **2. Especificações**

A Corning® Matribot® Bioprinter está equipada com uma única cabeça de impressão de extrusão de alta precisão, regulada por temperatura, baseada numa seringa, leito de impressão aquecido e um sistema de cura LED de 405 nm, para bioimpressão de modelos complexos de tecidos humanos, destinados à cultura de células 3D e à investigação de engenharia de tecidos. Trata-se de uma unidade que permite aos investigadores entrarem nos campos de cultura de células 3D e da bioimpressão e iniciarem com facilidade a bioimpressão de modelos de tecidos vivos. Pode ser utilizada como unidade autónoma através do controlador LCD, ou pode ser monitorizada e controlada através de interface USB por um computador com a utilização do respetivo software incluído. O Corning DNA Studio traduz os seus modelos CAD tridimensionais em coordenadas e instruções para a Corning Matribot Bioprinter, de forma a depositar com precisão os seus materiais numa placa de Petri, placa com diferente número de poços ou outro recipiente. Os processos de bioimpressão e biodistribuição funcionam através da extrusão de um biomaterial de hidrogel, tal como a matriz de Corning Matrigel®, colagénio ou qualquer matriz de membrana basal combinada com células humanas ascendentemente, camada por camada, até ser construído um modelo de tecido 3D. Dependendo dos seus requisitos de reticulação ou gelificação do biomaterial, a construção 3D bioimpressa é reticulada aumentando a temperatura do leito de impressão ou utilizando o sistema de cura LED de 405 nm.

#### **2.1 Esquema do produto**

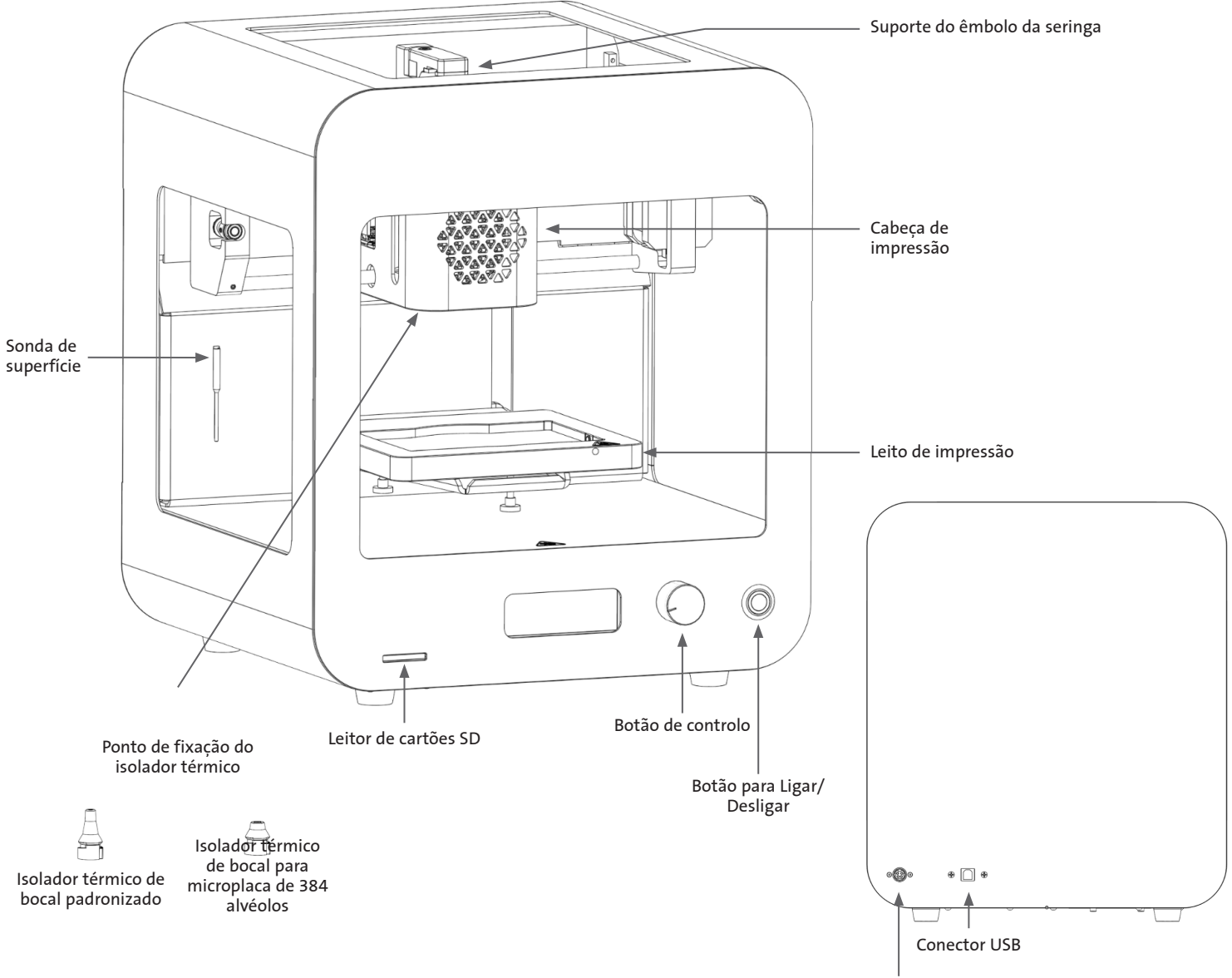

Alimentação elétrica

# **2.2 Especificações técnicas**

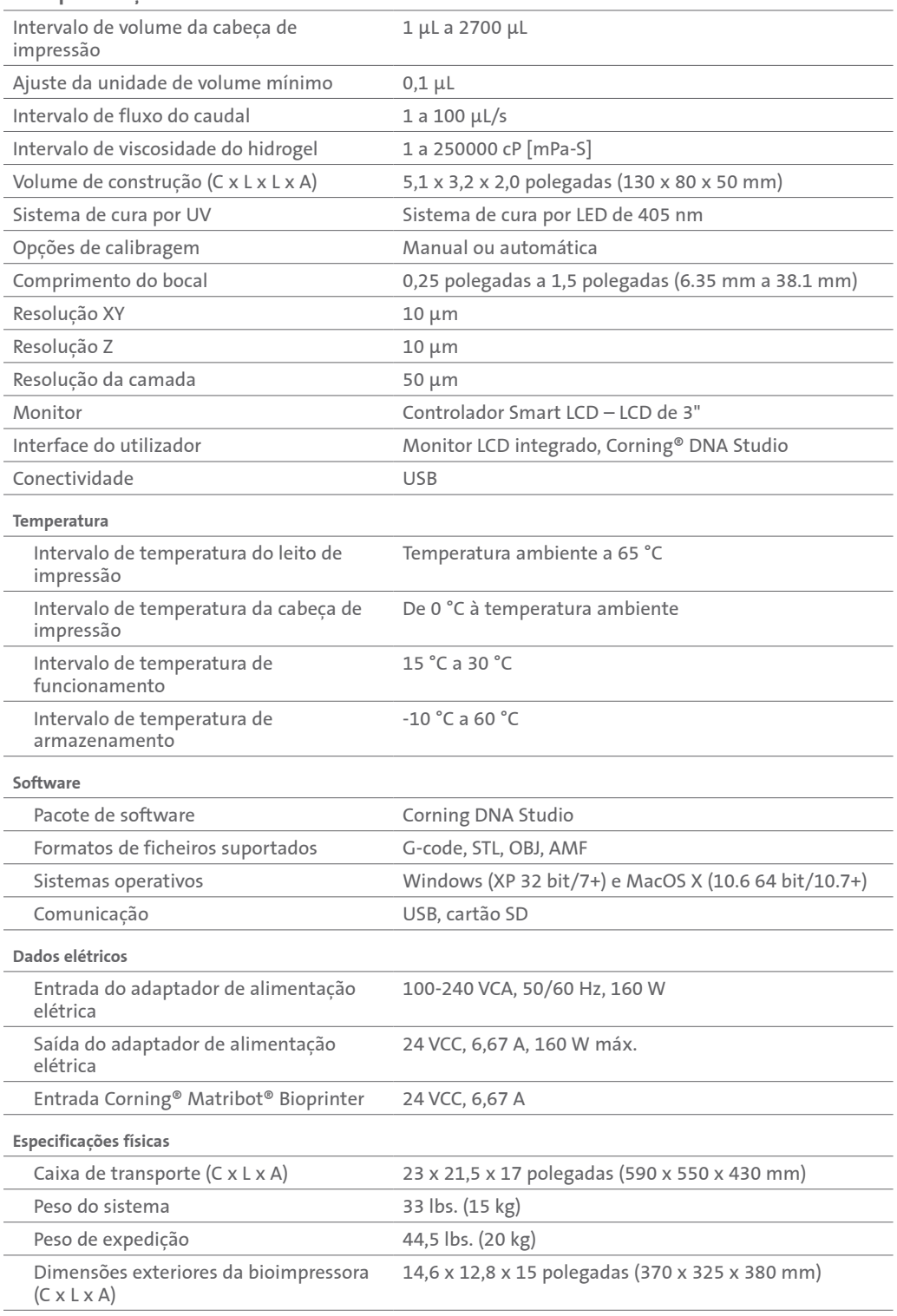

# **3. Colocação em funcionamento**

#### **3.1 Desembalagem da Corning® Matribot® Bioprinter**

Siga estes passos para desembalar a Corning Matribot Bioprinter.

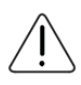

Não tente desembalar a Corning Matribot Bioprinter sem antes ler os procedimentos abaixo indicados. Ao fazê-lo, corre o risco de lesões corporais e danos no equipamento.

Utilize sempre um mínimo de duas pessoas para desembalar e deslocar a Corning Matribot Bioprinter.

A Corning Matribot Bioprinter nunca deve ser instalada sobre superfícies molhadas, húmidas ou com água.

Não force nem rasgue nenhum elemento durante o processo de desembalagem ou de instalação, porque pode danificar irreversivelmente a Corning Matribot Bioprinter.

Posicione o sistema de forma a assegurar que o utilizador tem acesso rápido ao cabo de alimentação ou que o sistema passa através de uma desconexão de emergência, na eventualidade de ser necessário efetuar uma paragem de emergência.

O dispositivo deve ser ligado a uma tomada elétrica com ligação de proteção à terra.

- 1. Desimpeça uma mesa ou bancada robusta, assim como um espaço de chão com pelo menos 0,6 x 0,9 metros (2 x 3 pés).
- 2. Coloque a caixa no chão e abra-a.
- 3. Remova as duas caixas de componentes soltas.

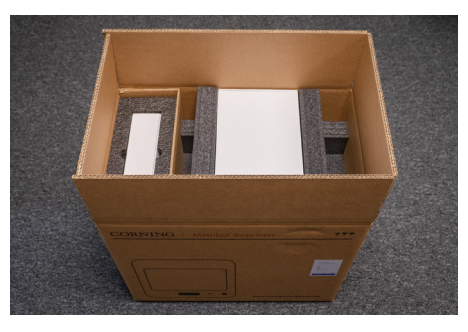

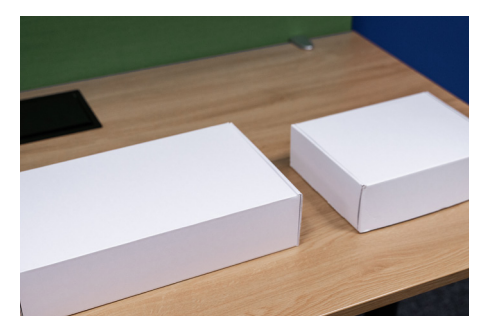

4. Verifique o conteúdo das duas caixas para se certificar de que recebeu todo o equipamento visível na imagem abaixo.

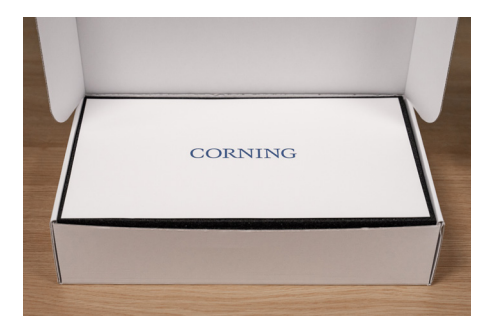

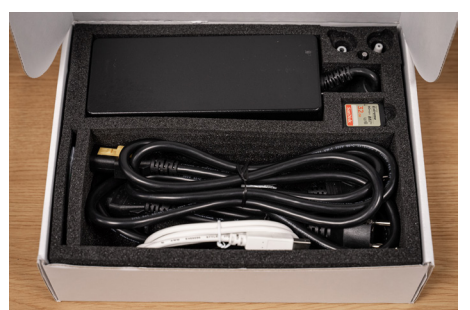

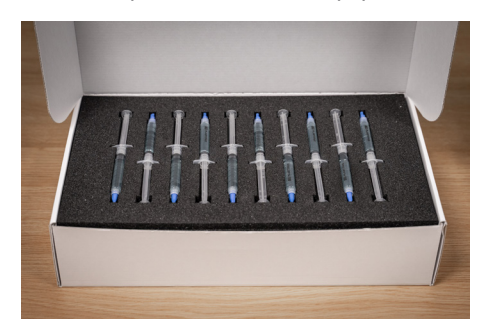

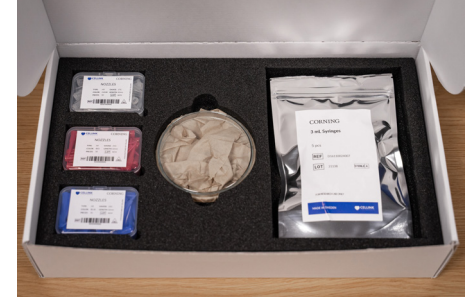

5. Remova a espuma de proteção de transporte superior.

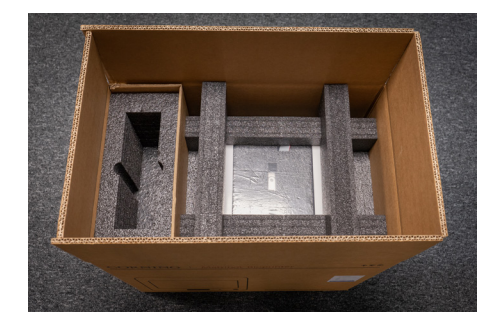

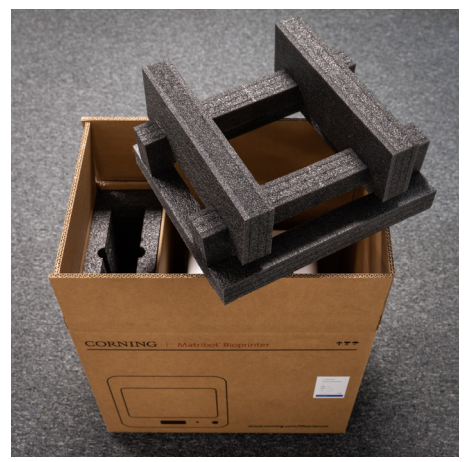

- 6. Utilize a estrutura da Corning® Matribot® Bioprinter para agarrar o dispositivo. Tenha cuidado para não agarrar qualquer peça móvel ou componentes soltos. Recomenda-se que a elevação seja efetuada por 2 pessoas, posicionadas nos locais indicados nas partes laterais da estrutura. Retire o dispositivo da caixa e coloque-o sobre a mesa ou a bancada. (ver setas no esquema ao lado)
- 7. Retire o saco de plástico protetor da unidade.

8. Remova a parte superior da espuma interior, conforme indicado. **NÃO** puxe pelo cabo da cabeça de impressão.

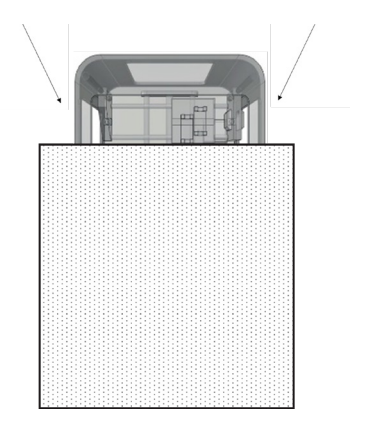

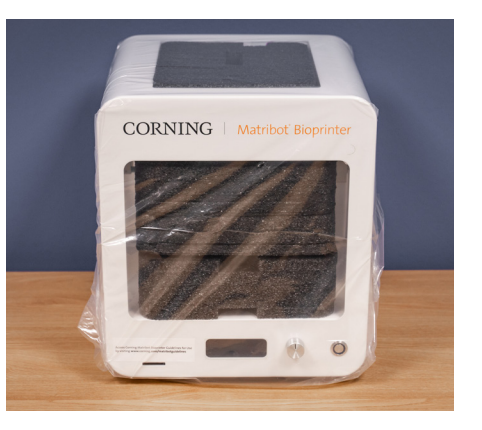

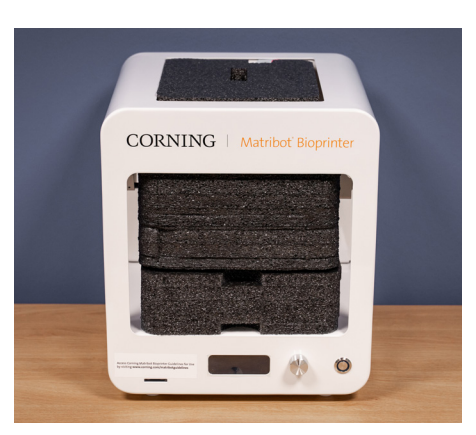

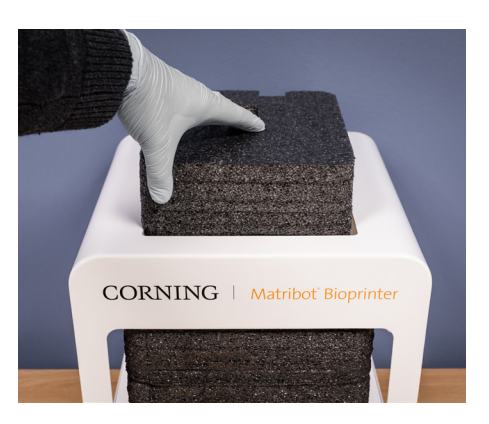

9. Remova a parte central da espuma interior, conforme indicado.

10. Levante o suporte do leito de impressão localizado na parte de trás da impressora para libertar a espuma inferior. Puxe a espuma da frente da impressora para a remover, conforme indicado abaixo.

11. Retire a sonda de superfície da caixa de alimentação elétrica e coloque-a dentro do dispositivo.

12. Consulte as seguintes secções deste manual para obter instruções de arranque e assistência.

13. Mantenha todos os materiais de embalagem originais, tais como espumas, envelopes de plástico e caixas num local seguro. Poderá precisar destes materiais para embalar o equipamento no caso de ser necessário qualquer transporte.

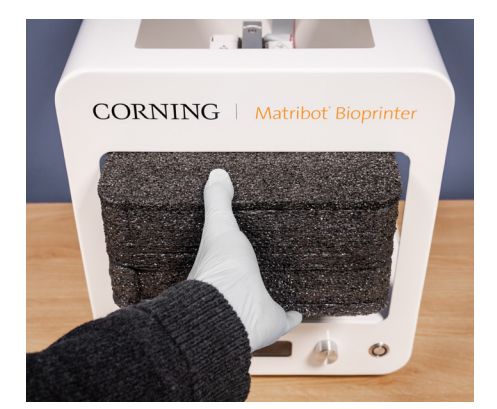

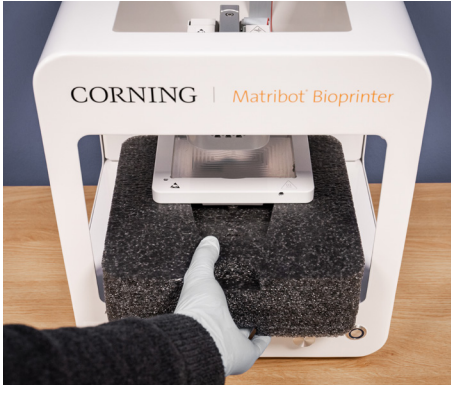

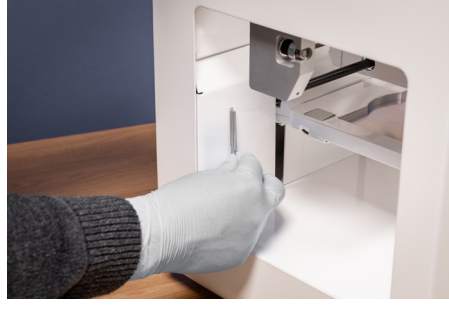

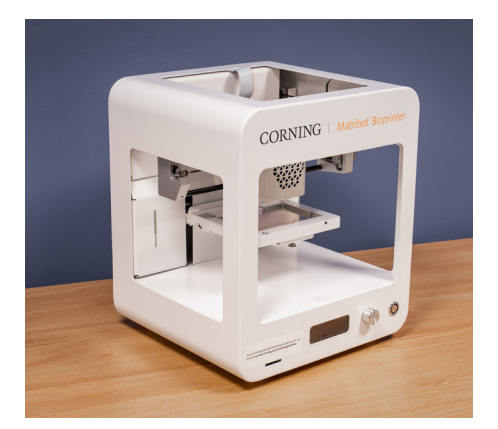

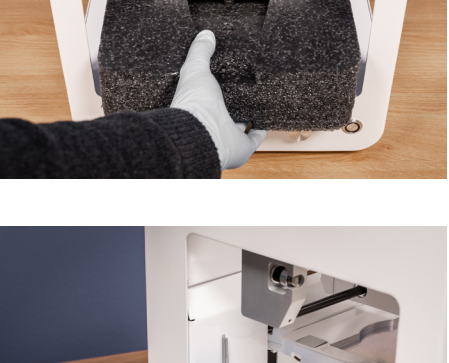

#### **3.2 Conteúdo da caixa**

[1x] Corning® Matribot® Bioprinter

#### **A caixa de peças de alimentação elétrica contém:**

- [1x] Fonte de alimentação de 24 V
- [1x] Cabo de alimentação, V-lock, EU, 2 m
- [1x] Cabo de alimentação, V-lock, US, 2 m
- [1x] Cabo USB A Macho para B Macho com 1,83 m
- [1x] Cartão SD, 32 GB, SDHC
- [1x] Isolador térmico de bocal padronizado
- [1x] Isolador térmico de bocal para microplaca de 384 pocos
- [1x] Sonda de superfície
- [1x] Kit de ferramentas para Manutenção Preventiva

#### **A caixa de consumíveis contém:**

[10x] seringas de 2,7 mL com tinta Corning Start Sacrificial (não esterilizada)

- [5x] seringas de 3 mL, esterilizadas
- [1x] bocais de bioimpressão cónicos de alta precisão, 22G (não esterilizados), 50 unidades
- [1x] bocais de bioimpressão cónicos de alta precisão, 25G (não esterilizados), 50 unidades
- [1x] bocais de bioimpressão cónicos de alta precisão, 27G (não esterilizados), 50 unidades
- [1x] Placa de Petri

#### **3.3 Configuração da Corning Matribot Bioprinter**

Antes de ligar a Corning Matribot Bioprinter a uma tomada de parede, assegure-se de que esta tomada tem ligação de terra. Em seguida, ligue a tomada elétrica da Corning Matribot Bioprinter (consulte a Secção 2.1 Mapa do produto) à tomada de parede com ligação de terra através da fonte de alimentação de 24 V e do cabo de alimentação incluídos.

Ligue a Corning Matribot Bioprinter através do interruptor de alimentação, situado na parte frontal (consulte a Secção 2.1 Mapa do produto).

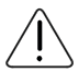

Liga sempre a Corning Matribot Bioprinter a uma tomada com ligação de terra. Conectar o equipamento a uma tomada sem ligação de terra pode causar danos no equipamento e lesões corporais.

### **3.4 Iniciar pela primeira vez a Corning Matribot Bioprinter**

Devem ser seguidos os seguintes passos na primeira vez que a Corning Matribot Bioprinter é utilizada, assim como cada vez que é movida de um local de operação para outro.

- Nivele o leito de impressão utilizando os parafusos que se encontram por baixo do mesmo, de acordo com as instruções indicadas na Secção 6.3.
- Configure o processo de bioimpressão ou distribuição de gotículas de acordo com as instruções indicadas na Secção 4.

### **3.5 Visão geral da cabeça de impressão**

Certifique-se de que tem corretamente montadas as superfícies de impressão e seringas de biotinta antes de efetuar a biodistribuição.

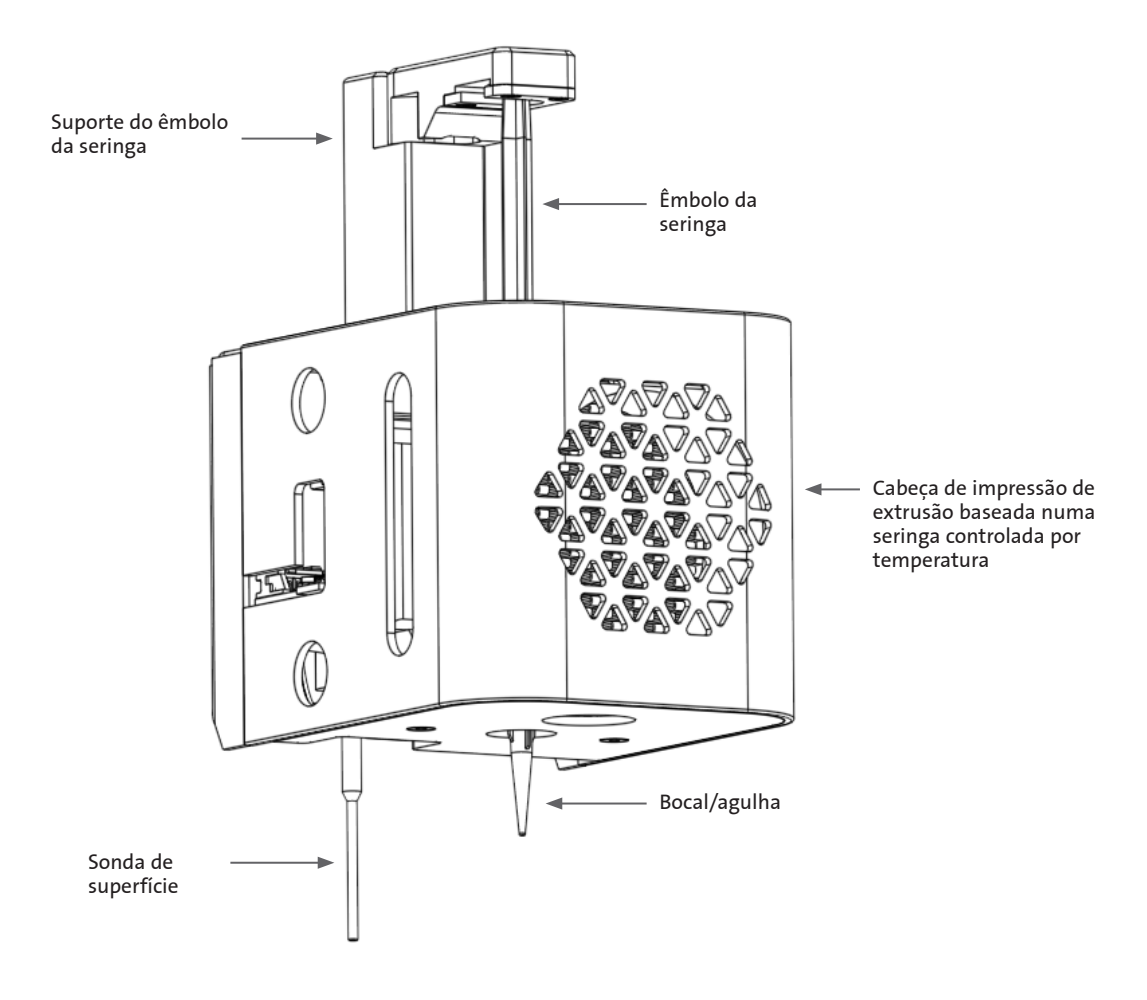

#### **3.6 Carregamento da seringa**

Quando utilizar materiais sensíveis à temperatura, pré-arrefeça a cabeça de impressão antes de carregar a seringa (consulte a Secção 4.5.2). Siga os passos abaixo indicados para carregar a seringa na cabeça de impressão.

- 1. Faça deslizar a seringa para o bloco de arrefecimento.
- 2. Rode a seringa pelas guias 90° no sentido contrário ao dos ponteiros do relógio (visto a partir do topo da cabeça de impressão) para que as guias fiquem por baixo da parte superior do bloco.
- 3. Ajuste a posição do suporte do êmbolo da seringa navegando para o menu Preparar bioimpressão na interface LCD e selecionando a função Levantar êmbolo. Através da função Extrudir volume na interface LCD, mova o suporte do êmbolo da seringa para corresponder à posição do êmbolo da seringa.
- 4. Rode o suporte do êmbolo da seringa no sentido dos ponteiros do relógio (visto a partir do topo da cabeça de impressão) para fixar com segurança o êmbolo da seringa.

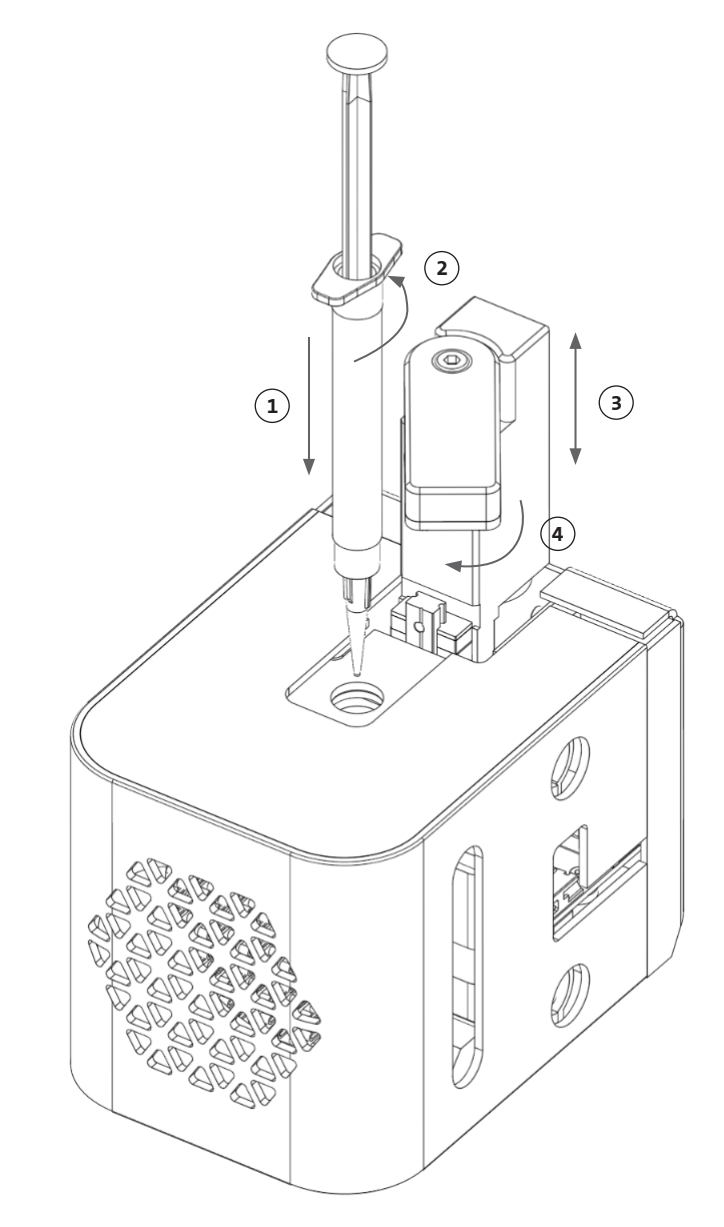

#### **3.7 Montagem do isolador térmico**

É importante utilizar o isolador térmico para materiais sensíveis à temperatura de forma a prevenir a gelificação prematura do material.

**NOTA:** Recomenda-se a colocação de um isolador térmico antes de carregar uma seringa.

Siga os passos abaixo indicados para fixar o isolador térmico.

**NOTA:** Certifique-se de utilizar o isolador térmico correto para a respetiva aplicação. Deve ser utilizado o isolador térmico de bocal para microplaca de 384 poços quando efetuar a distribuição em microplacas de 384 poços. Deve ser utilizado o isolador térmico de bocal padronizado na distribuição e bioimpressão em placas de 6 a 96 poços e placas de Petri.

- 1. Faça deslizar o isolador térmico para o bloco de arrefecimento.
- 2. Rode o isolador térmico **no sentido contrário ao dos ponteiros do relógio** (visto a partir do topo da cabeça de impressão) até que o isolador esteja firmemente fixado.

# **3.8 Remoção do isolador térmico**

Siga os passos abaixo indicados para remover o isolador térmico.

- 1. Rode o isolador térmico **no sentido dos ponteiros do relógio** (visto a partir do topo da cabeça de impressão).
- 2. Faça deslizar o isolador térmico para fora do bloco de arrefecimento.

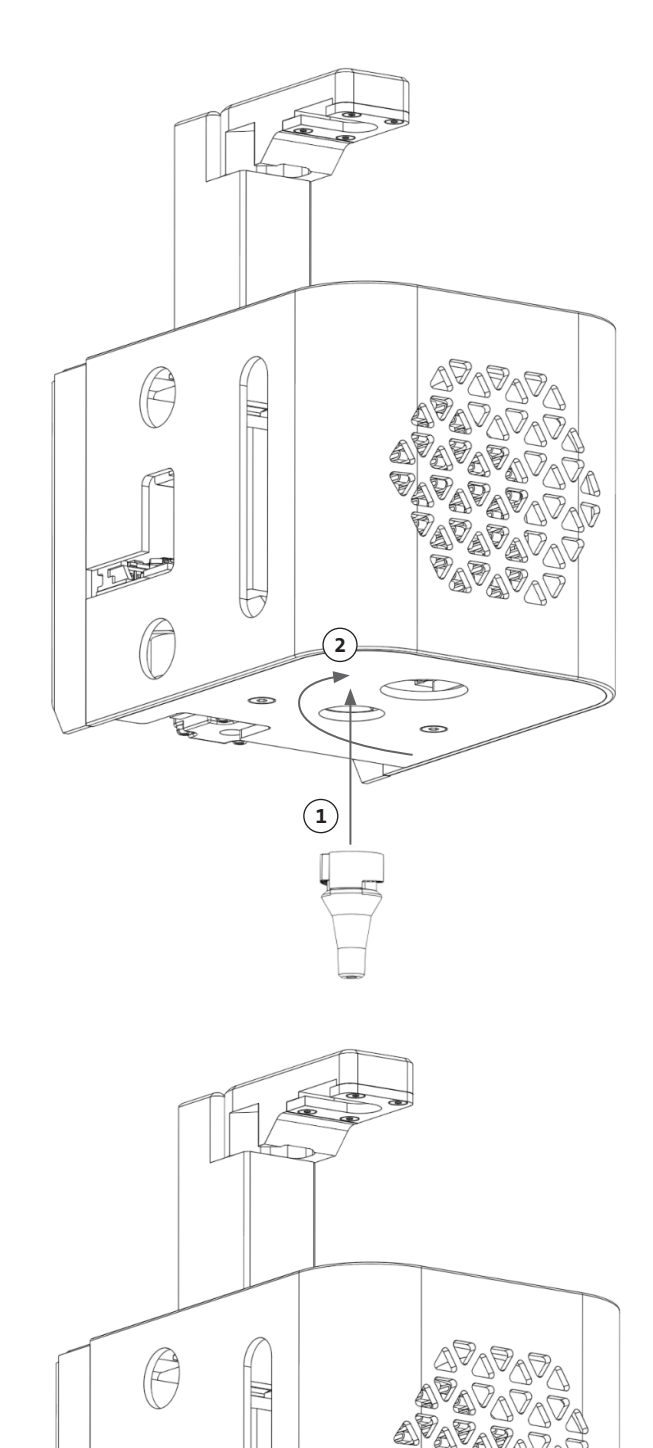

 $\left( \mathbf{1}\right)$ 

**2**

# **4. Bioimpressão com a Corning® Matribot® Bioprinter**

#### **4.1 Instalação do Corning DNA Studio**

Instale a última versão do Corning DNA Studio. A última versão do Corning DNA Studio está disponível em: www.corning.com/ matribotguidelines.

## **4.2 Ligação da Corning Matribot Bioprinter**

Para estabelecer a ligação entre a Corning Matribot Bioprinter e o Corning DNA Studio siga os passos abaixo indicados.

- 1. Ligue a Corning Matribot Bioprinter ao seu computador através do cabo USB incluído.
- 2. Se não existirem dispositivos listados no ecrã inicial, prima o botão mais (+) no canto inferior direito.

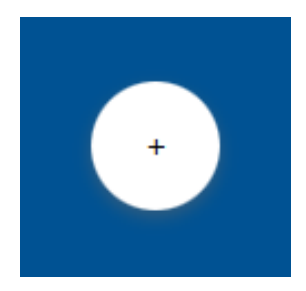

3. Selecione a porta serial correta e prima OK.

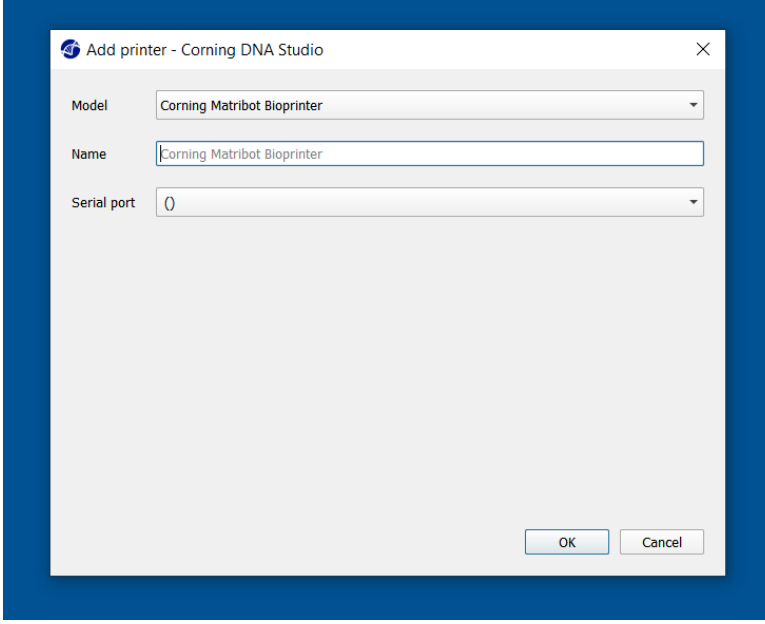

4. Prima o botão de Ligar para se conectar ao dispositivo.

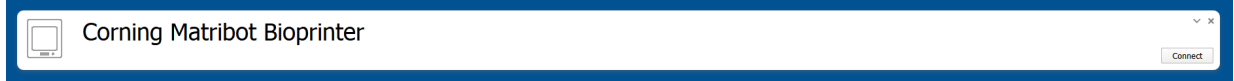

#### **4.3 Bioimpressão a partir de um modelo 3D**

#### **4.3.1 Iniciar um projeto de Bioimpressão**

Escolha a opção Bioimpressão para iniciar um novo processo de bioimpressão utilizando um modelo 3D. O Corning® DNA Studio irá guiá-lo através do processo de configurar o seu projeto de bioimpressão.

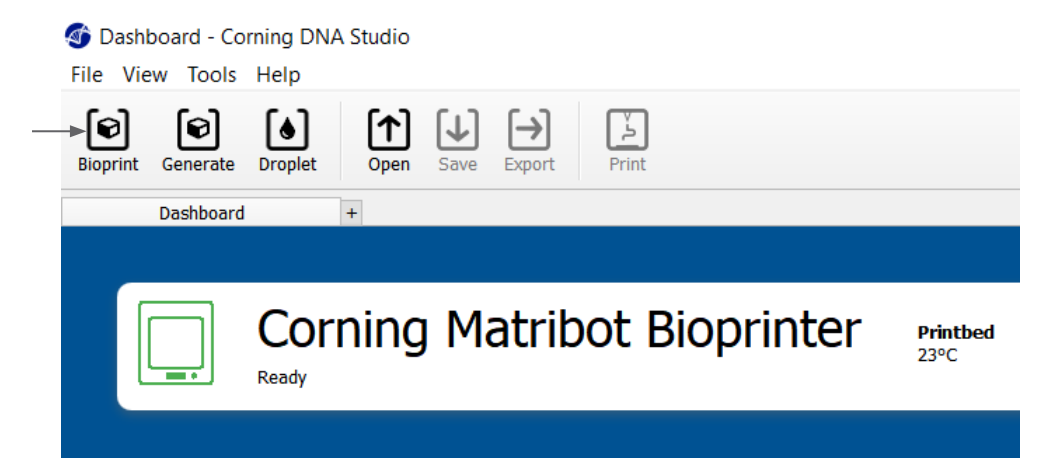

Selecione os tipos de ficheiros suportados desejados navegando para a pasta correspondente e selecione o ficheiro apropriado.

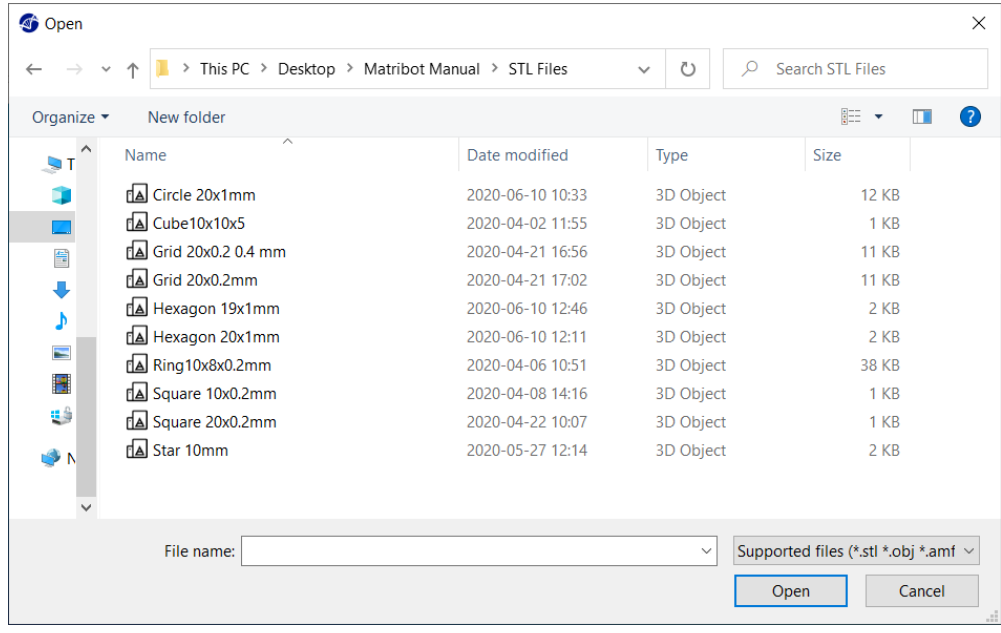

O cartão SD incluído contém um conjunto de ficheiros com geometrias básicas.

#### **4.3.2 Gerar a geometria**

Em vez de selecionar o ficheiro adequado, pode ser gerada uma geometria simples dentro do Corning® DNA Studio. Para gerar a geometria, escolha a opção Gerar para iniciar um novo processo de bioimpressão utilizando uma geometria gerada. O Corning DNA Studio irá guiá-lo através do processo de configurar o seu projeto de bioimpressão.

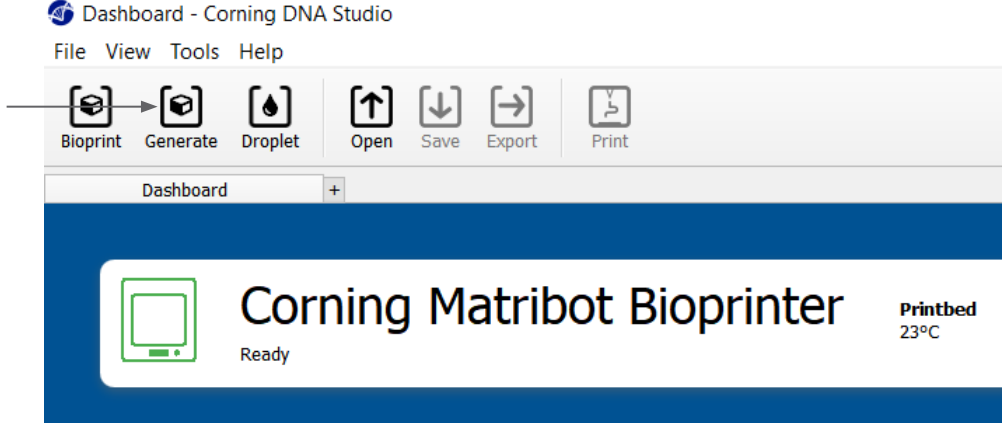

Selecione a geometria desejada e as suas dimensões.

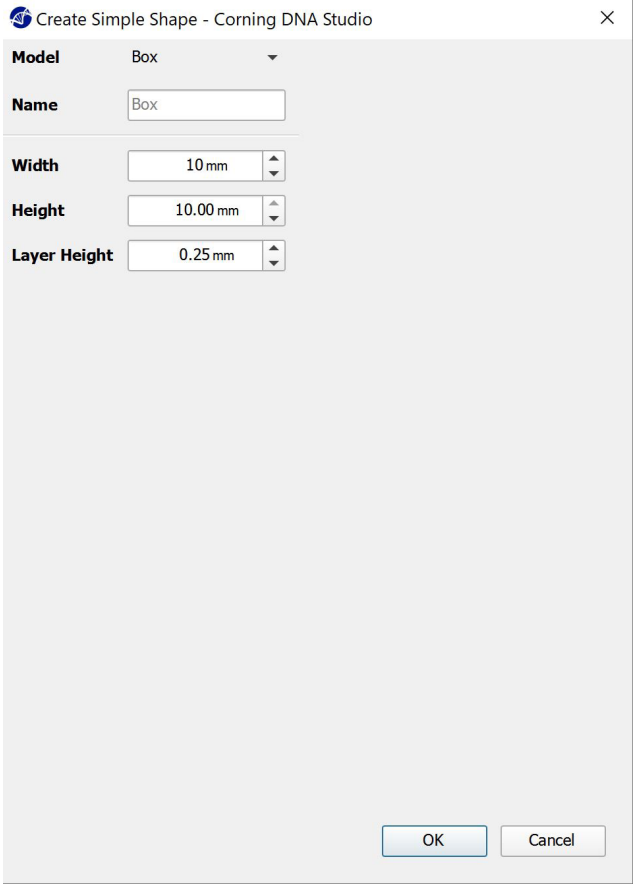

#### **4.3.3 Superfície de impressão**

Selecione a superfície em que deseja efetuar a bioimpressão. O Corning® Matribot® Bioprinter pode efetuar bioimpressões numa variedade de superfícies, incluindo placas de Petri e placas de poços. Escolha a superfície que usará e indique o tamanho da superfície.

- 1. Selecione o tipo de superfície.
- 2. Para placa de poços selecione o fornecedor da placa.

 $(1)$ 

Surface

**Type** 

**Size** 

- 3. Para placa de poços selecione o número de poços.
- 4. Se selecionar uma placa de poços, os poços individuais podem ser selecionados, clicando com o botão esquerdo do rato nos poços desejados. Clicando em Ctrl, é possível selecionar vários poços individuais.

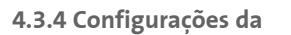

#### **Impressora**

Prima o ícone da impressora, que se encontra ao fundo da janela, para passar para o próximo passo do processo.

A Corning Matribot Bioprinter está equipada com um leito aquecido e um módulo LED de fotorreticulação (Photocrosslinking).

Ative e ajuste a temperatura do leito de impressão nas configurações da impressora. Utilize o controlo de temperatura para manter o leito de impressão a uma determinada temperatura, ou desligue o controlo de temperatura para imprimir à temperatura ambiente.

Ative e ajuste os parâmetros de fotorreticulação (Photocrosslinking) nas configurações da impressora. Recomenda-se a reticulação (crosslink) no final de cada camada.

- 1. **Temperatura do leito de impressão:** Ative a função de controlo da temperatura do leito de impressão.
- 2. **Ajustar a temperatura do leito de impressão:** Ajuste a temperatura do leito de impressão. Quando desligado (Off), o leito de impressão será mantido à temperatura ambiente.
- 3. **Fotorreticulação (Photocrosslinking):** Ative o módulo LED de fotorreticulação (Photocrosslinking).
- 4. **Frequência:** Ajuste a frequência de fotorreticulação (Photocrosslinking). No final do processo de bioimpressão ou no final de cada camada. Recomenda-se a reticulação (crosslink) no final de cada camada. (opção "Layered")
- 5. **Altura:** Ajuste a altura em que o módulo LED de fotorreticulação (Photocrosslinking) será ativado.
- 6. **Tempo:** Ajuste o tempo de exposição.

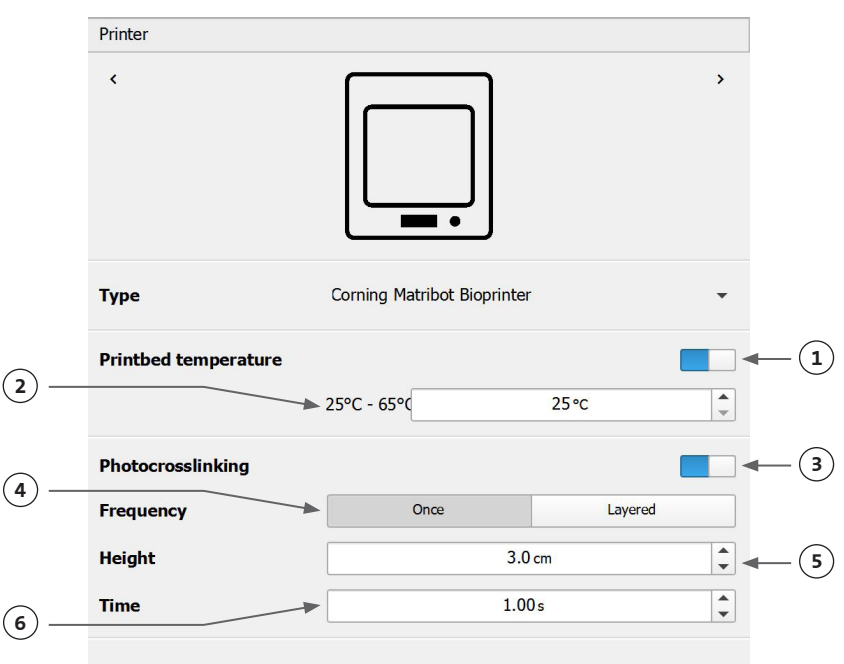

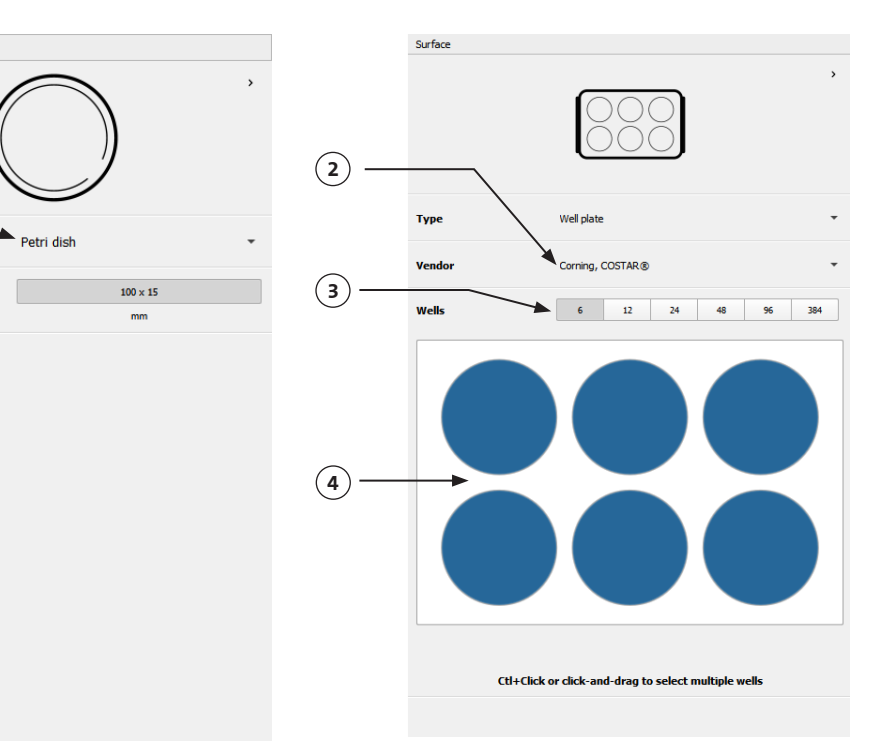

#### **4.3.5 Configurações da cabeça de impressão**

Prima o ícone da cabeça de impressão, que se encontra ao fundo da janela, para passar para o próximo passo do processo.

Este ecrã permite muitas das opções e configurações para a biotinta e as configurações de impressão.

- 1. **Biotinta:** Selecione o tipo de tinta a partir do menu suspenso denominado Biotinta. Este menu tem vários parâmetros de impressão predefinidos para tipos de biotinta comuns usados na Corning® Matribot® Bioprinter.
- 2. **Bocal:** O tamanho do diâmetro interno do bocal. Mudar o tamanho do bocal resultará em linhas impressas mais finas ou mais grossas.
- 3. **Velocidade:** A velocidade da cabeça de impressão durante os movimentos de impressão. Aumentar a velocidade de impressão resultará num tempo de impressão mais curto, enquanto diminuir a velocidade pode originar maior resolução das estruturas impressas.
- 4. Ative o controlo de temperatura da cabeça de impressão.
- 5. **Temperatura:** A temperatura da cabeça de impressão. A alteração da temperatura de alguns materiais pode afetar a sua viscosidade; consulte os protocolos para o seu material específico para determinar a que temperatura o material imprime melhor. Determinados materiais requerem uma cabeça de impressão fria para evitar a gelificação prematura, tais como a matriz Corning Matrigel® e o colagénio.
- 6. **Volume de pré-fluxo:** A quantidade de biotinta que é extrudida antes de iniciar um novo filamento. Aumente o volume de pré-fluxo se a biotinta não for extrudida no ponto de partida de cada novo filamento. Diminua o volume de pré-fluxo se, em vez disso, houver uma acumulação de biotinta no ponto de partida.
- 7. **Taxa de extrusão:** A taxa de fluxo da biotinta que sai do bocal. Aumentar a taxa de extrusão irá aumentar o fluxo da biotinta a sair do bocal. Diminua se o filamento for demasiado espesso.
- 8. **Volume de retração:** O volume de biotinta que é puxado de volta para cima no bocal durante um movimento sem impressão.

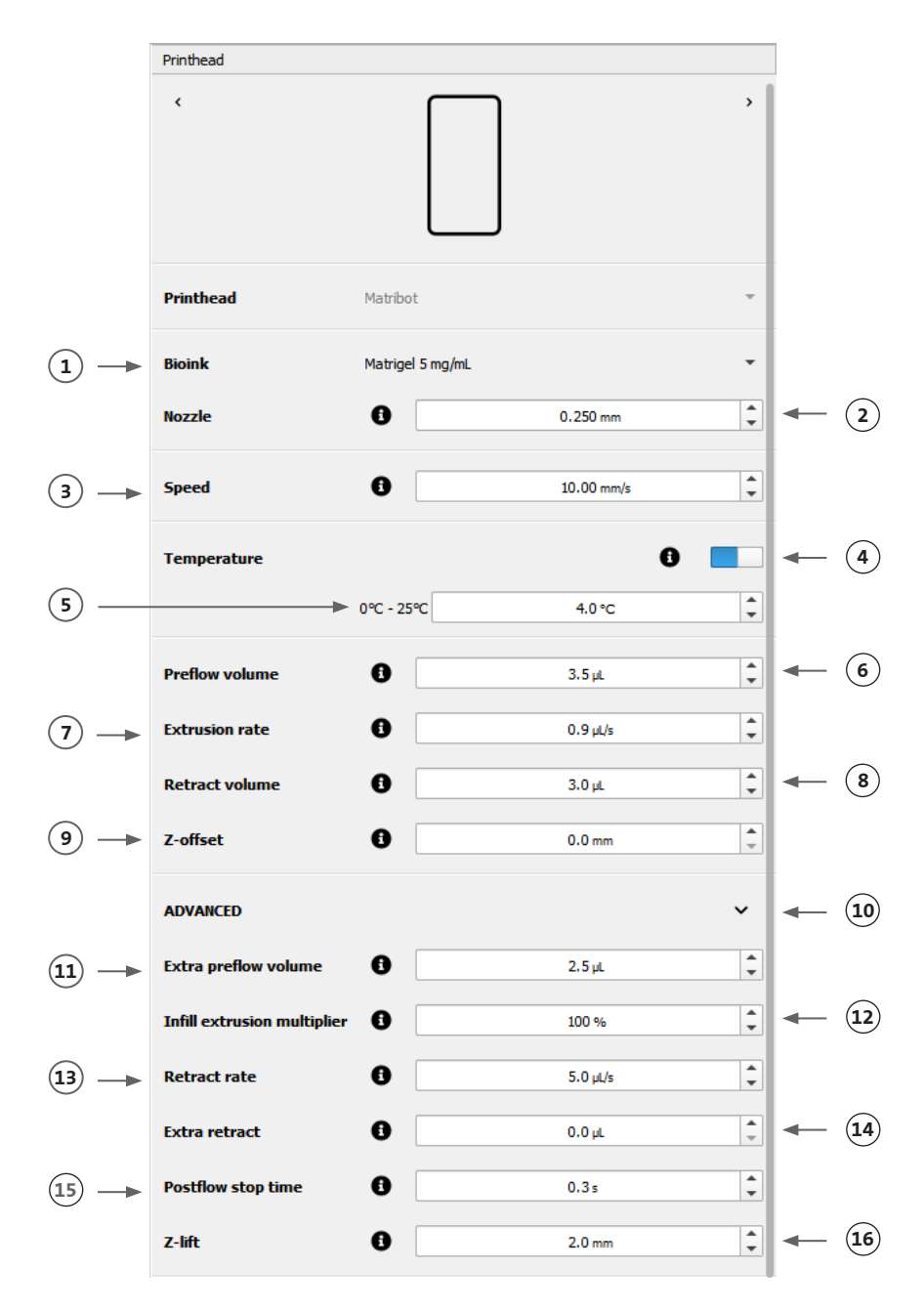

Aumente o volume de retração se o material continuar a fluir durante movimentos sem impressão.

- 9. **Z-offset (compensação):** A altura da ponta do bocal é movida para cima a partir da superfície do ponto calibrado. Aumente o Z-offset (compensação) se o bocal estiver calibrado demasiado perto da superfície.
- 10. **Avançado:** Ative parâmetros avançados de bioimpressão.
- 11. **Volume de pré-fluxo extra:** A quantidade de biotinta que é extrudida no início do primeiro filamento. Aumente o volume de pré-fluxo extra se a biotinta não for extrudida no ponto de partida, o que pode acontecer se o bocal não estiver totalmente preparado. Diminua se houver uma acumulação de biotinta no ponto de partida.
- 12. **Multiplicador de extrusão do preenchimento:** Um fator de escala da taxa de extrusão no preenchimento em comparação com o perímetro. Aumente o multiplicador de extrusão do preenchimento se o perímetro for mais grosso do que o desejado quando o preenchimento for demasiado fino.
- 13. **Taxa de retração:** A velocidade a que a biotinta é retraída de volta para o bocal. Aumente a taxa de retração se verificar um atraso no movimento, devido ao tempo de espera para que o movimento de retração termine.
- 14. **Retração extra:** O volume de biotinta recolhido de volta para o bocal após a impressão estar terminada. Se imprimir com materiais sensíveis à temperatura, aumente a retração extra para proteger a biotinta do calor, até ao início de uma nova impressão.
- 15. **Tempo de paragem de pós-fluxo:** O tempo que o movimento de impressão é atrasado após cada filamento. Aumente o tempo de paragem de pós-fluxo se o final do filamento não estiver completo, devido ao início do próximo movimento antes de a biotinta ser devidamente extrudida.
- 16. **Z-lift (elevação):** O rebaixamento do leito de impressão ao executar movimentos sem impressão. Aumente o valor de Z-lift (elevação) se o bocal estiver a arrastar um filamento previamente impresso durante um movimento sem impressão.

Para informações mais detalhadas sobre como a seleção de parâmetros tem impacto numa impressão, consulte os Parâmetros da Corning® Matribot® Bioprinter (CLS-AN-648).

#### **4.3.6 Configurações dos modelos**

Prima o ícone de modelos que se encontra ao fundo da janela, para passar para o próximo passo do processo.

Este ecrã permite muitas das opções e configurações para ajustar as propriedades dos modelos 3D. Também permite ao utilizador adicionar vários modelos 3D para serem impressos numa única sessão de impressão.

- 1. **Modelo:** Adicione vários modelos ao mesmo projeto e selecione qual o modelo que está atualmente a ser ajustado.
- 2. **Escala:** Escala do modelo.
- 3. **Rotação:** Rotação do modelo.
- 4. **Translação:** Efetue a translação do modelo a partir da posição padrão.

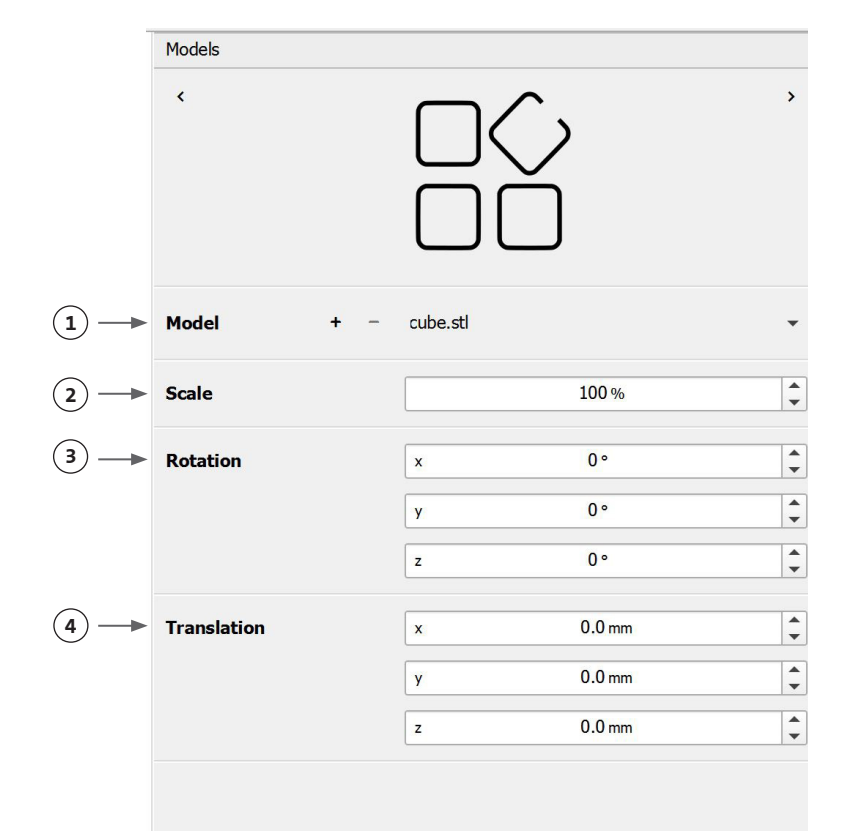

#### **4.3.7 Configurações das camadas**

Prima o ícone de camadas na parte inferior da janela para avançar para o próximo passo do processo.

Este ecrã permite muitas das opções e configurações para ajustar as propriedades dos modelos 3D. Também permite ao utilizador adicionar vários modelos 3D para serem impressos numa única sessão de impressão.

- 1. **Modelo:** Selecione o modelo que está atualmente a ser modificado.
- 2. **Perfil:** Selecione um dos perfis de camadas gravadas ou escolha criar um novo.
- 3. **Perímetro:** Ativar ou desativar o perímetro.
- 4. **Preenchimento:** Ativar ou desativar o preenchimento.
- 5. **Padrão:** Toque para escolher o padrão de preenchimento.
- 6. **Densidade:** Indique a densidade do modelo.
- 7. **Altura da primeira camada:** Especifica a espessura da primeira camada em percentagem da altura da camada. A Corning aconselha a definir a altura da primeira camada para 60 a 100% da altura da camada.
- 8. **Altura da camada:** Especifique a espessura de cada camada em mm. A Corning aconselha a definir a altura da camada para 80 a 100% do diâmetro do bocal. A altura da primeira camada pode variar.
- 9. **Número de camadas:** Selecione o número de camadas.

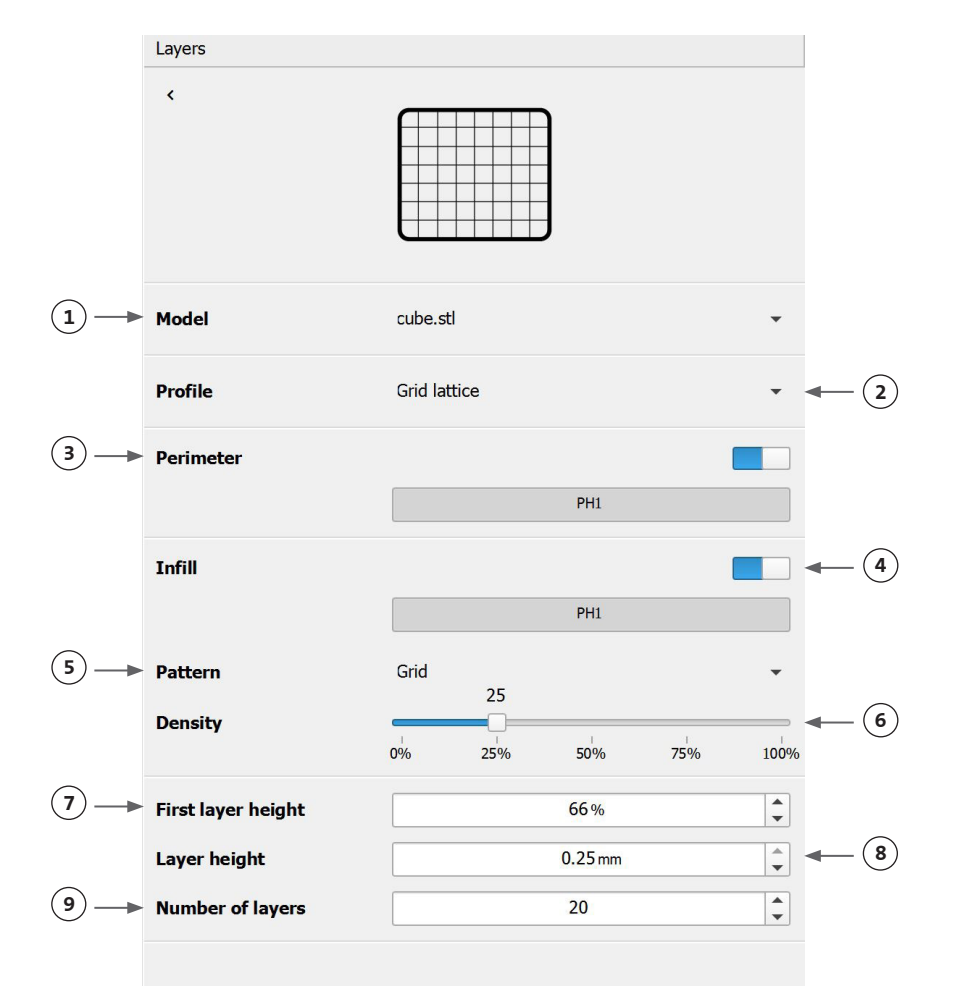

Modifique as opções para definir as camadas do modelo 3D e como a Corning® Matribot® Bioprinter deve bioimprimir o modelo selecionado. Use a configuração predefinida ou crie uma configuração personalizada. As descrições das opções do padrão de preenchimento estão incluídas abaixo.

- **Padrão da grelha:** O preenchimento adequado para construções de tecidos com características mecânicas isotrópicas. Este padrão de preenchimento é consistente através de camadas adjacentes, resultando em paredes sólidas entre os poros e com boa força de compressão. Este padrão é mais aplicável em tecidos como osso e cartilagem. Este também pode gerar construções com porosidade para permitir a difusão de nutrientes, ou preenchimento com outras biotintas ou materiais.
- **Padrão de favo de mel:** Adequado para construções com características mecânicas isotrópicas. Este padrão de preenchimento é consistente através de camadas adjacentes, resultando em paredes sólidas entre os poros adjacentes com boa força de compressão. Este padrão é mais aplicável em tecidos como osso e cartilagem. Este padrão também pode gerar construções que contêm porosidade para permitir a difusão de nutrientes, ou preenchimento com outras biotintas ou materiais.
- **Padrão retilíneo:** O preenchimento adequado para construções de tecidos com características mecânicas isotrópicas. Este padrão é mais aplicável em tecidos como a pele, fáscia e cartilagem. Este padrão de preenchimento altera o ângulo de enchimento em 90 graus com base na camada.
- **Padrão linear:** Semelhante ao padrão retilíneo, com exceção da deslocação de 45 graus em vez dos 90 graus de camada para camada. Este padrão é adequado para fibras e tecidos estriados. Este também pode gerar construções que contenham porosidade para permitir a difusão de nutrientes, ou preenchimento com outras biotintas ou materiais.
- **Padrão concêntrico:** Adequado para formas irregulares e objetos circulares. O preenchimento imita a forma das paredes exteriores, criando ondulações concêntricas. É ideal para preenchimentos altos e geometrias complexas, garantindo que a estrutura é preenchida. **NOTA:** Há um cruzamento mínimo de filamentos, que pode ser prejudicial para a integridade estrutural da construção.
- **Padrão giroscópico:** Consiste em padrões semelhantes a ondas adequados para aplicações que requerem elasticidade. O padrão é similar em estrutura e orientação ao padrão retilíneo. Este padrão é mais aplicável em tecidos como a pele, ligamentos, músculos, tendões e outros onde a elasticidade é importante.

#### **4.3.8 Calibragem e nivelamento automático do leito (ABL)**

Se estiver satisfeito com as configurações selecionadas, prima Imprimir na barra superior da janela.

Assegure-se de que está selecionado o dispositivo correto e prima OK para continuar.

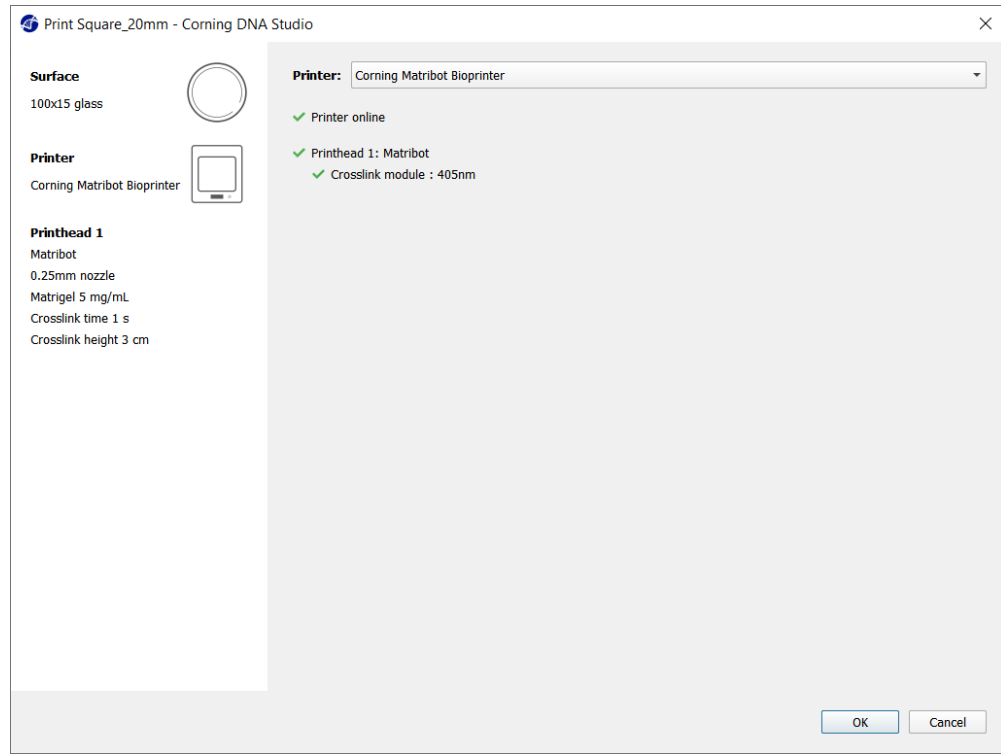

Prima Calibrar para calibrar a cabeça de impressão.

Existem três opções de calibragem: Calibragem automática, nivelamento automático do leito (ABL) e calibragem manual.

- A calibragem automática é o método de calibragem mais versátil. A Corning recomenda o uso de calibragem automática na maioria dos casos. Para realizar a calibragem automática, prima o botão de calibragem automática e siga as instruções no ecrã.
- O nivelamento automático do leito deteta três pontos do leito para permitir a compensação do nivelamento do leito. Utiliza uma matriz para compensar a inclinação no leito ou na superfície de impressão. A Corning recomenda o uso do nivelamento automático do leito sempre que a altura da camada for visualmente diferente num lado do leito em relação ao outro, ao inspecionar uma construção impressa em 3D. O nivelamento automático do leito aparecerá inicialmente desativado e só será ativado após efetuada a calibragem automática ou manual.
- Para executar a calibragem manual, prima o botão de calibragem manual e navegue pelas configurações de calibragem manual para calibrar a cabeça de impressão. Utilizando os botões no ecrã, coloque o bocal o mais próximo possível da superfície de impressão sem que toque nela. A Corning recomenda o uso de calibragem manual para ajustar a posição nos eixos X e Y ou ao distribuir gotículas em microplacas de 96 e 384 poços.

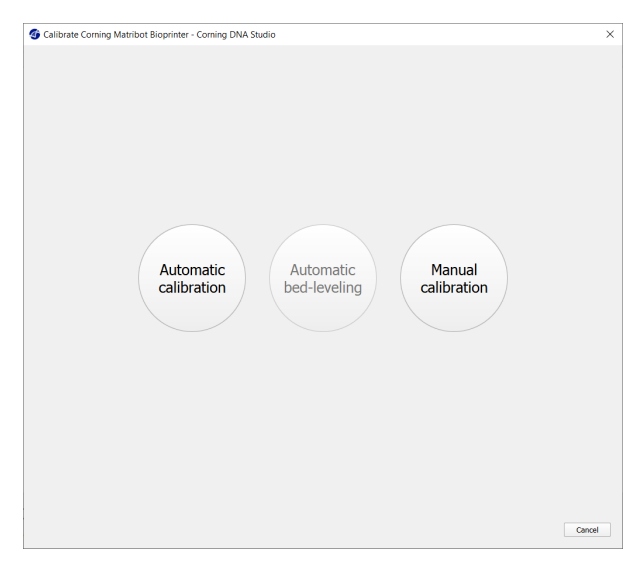

- 1. Selecionar o modo de calibragem manual. O modo predefinido é recomendado.
- 2. Disposição da placa: O "X" marca a localização onde o utilizador tem de posicionar o bocal.
- 3. Comando do eixo Z: Controla a posição do leito de impressão ao longo do eixo Z.
- 4. Comando dos eixos X, Y: Controla a posição da cabeça de impressão ao longo dos eixos X e Y. O botão central move a cabeça de impressão e o leito de impressão para a posição inicial (Home).
- 5. Tamanho do passo: Selecione o tamanho do passo para os movimentos dos eixos X, Y e Z.
- 6. Calibrar: Registe as configurações de

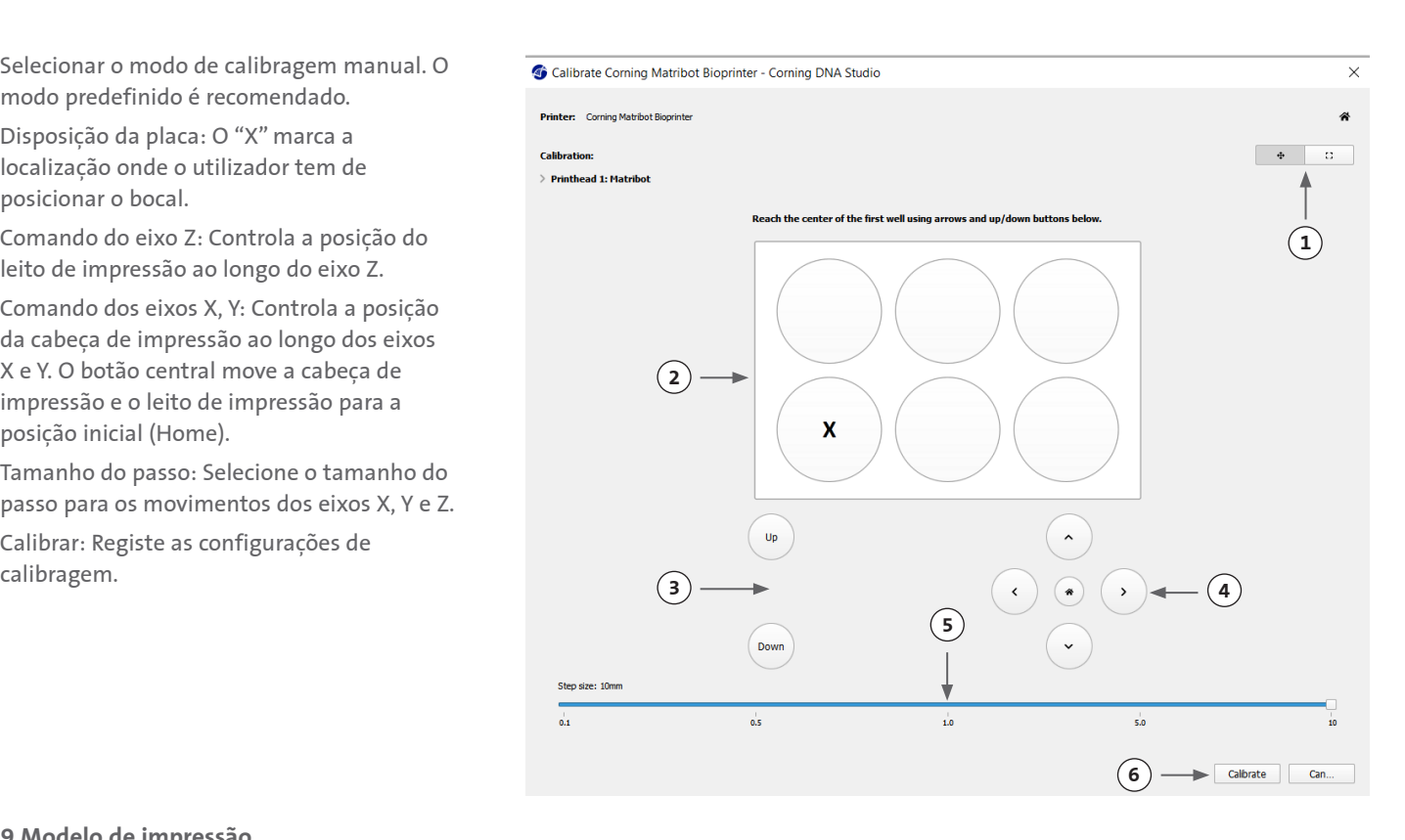

#### **4.3.9 Modelo de impressão**

Este ecrã, exibido no lado direito da janela do software, resume o processo de bioimpressão. Pode monitorizar a atividade do dispositivo enquanto imprime. Além disso, pode alterar os parâmetros tais como a temperatura do leito de impressão e a temperatura da cabeça de impressão.

 $\circled{3}$  –

- 1. Temperatura do leito de impressão: Permitelhe ativar/desativar, alterar e monitorizar a temperatura do leito de impressão.
- 2. Temperatura: Permite-lhe ativar/desativar, alterar e monitorizar a temperatura da cabeça de impressão.
- 3. Parâmetros de impressão.
- 4. Extrusão: Efetue a extrusão de baixos volumes de material antes de iniciar o processo de impressão para preparar o bocal.

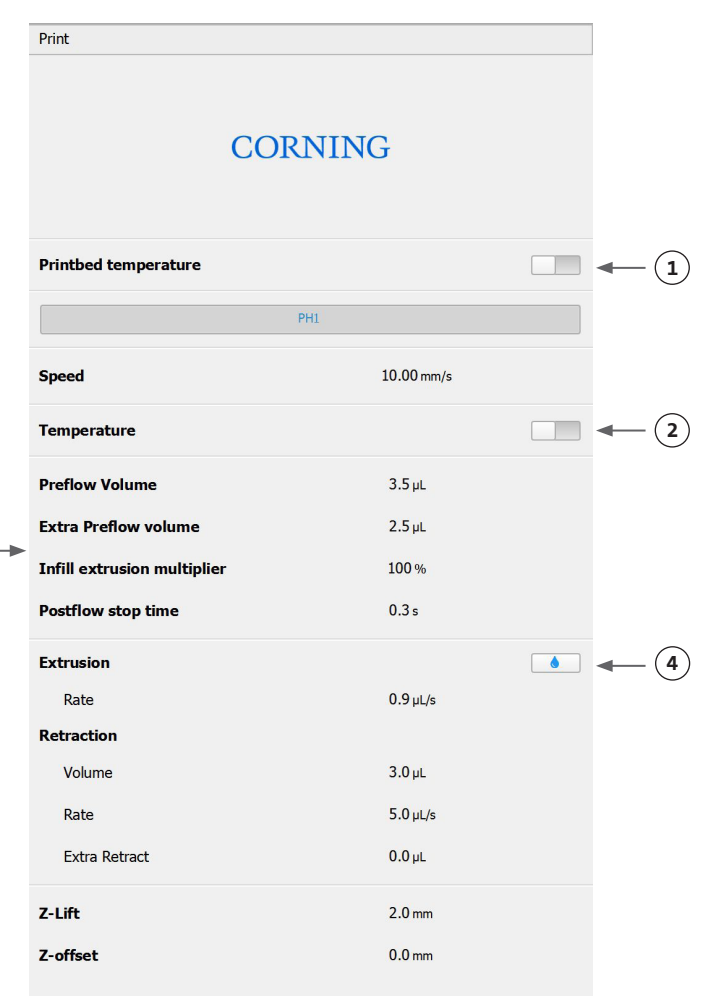

Antes de iniciar a impressão, recomenda-se preparar o bocal. Pode ser efetuado através do botão Extrusão no ecrã do modelo de impressora ou através da função Extrudir volume na secção Preparar bioimpressão da interface LCD na bioimpressora. Prima Iniciar para iniciar o processo de bioimpressão.

Pode interromper a impressão em qualquer momento. Após efetuar a pausa, poderá retomar ou cancelar a impressão.

- 1. Indicador de progresso: Apresenta o progresso do processo de bioimpressão em percentagem (%). Este cálculo é efetuado considerando o número total de camadas a serem impressas e a camada que está a ser atualmente impressa.
- 2. Pausa ou continuar: Toque para interromper o processo de bioimpressão. Quando o processo está interrompido, toque para retomar o processo de bioimpressão.
- 3. Parar (Stop): Toque para parar o processo de bioimpressão. Pode reiniciar uma impressão do início após carregar em Parar (Stop) para a cancelar.

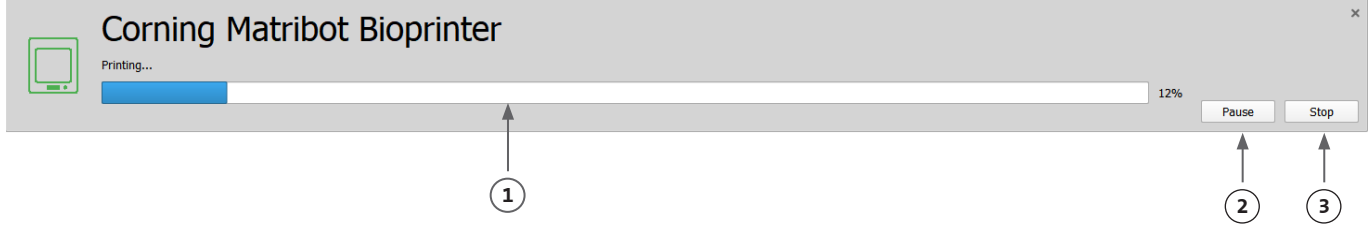

#### **4.4 Biodistribuição de gotículas**

#### **4.4.1 Iniciar um projeto de gotículas**

Escolha a opção de gotículas para iniciar um novo processo de distribuição de gotículas.

#### Dashboard - Corning DNA Studio

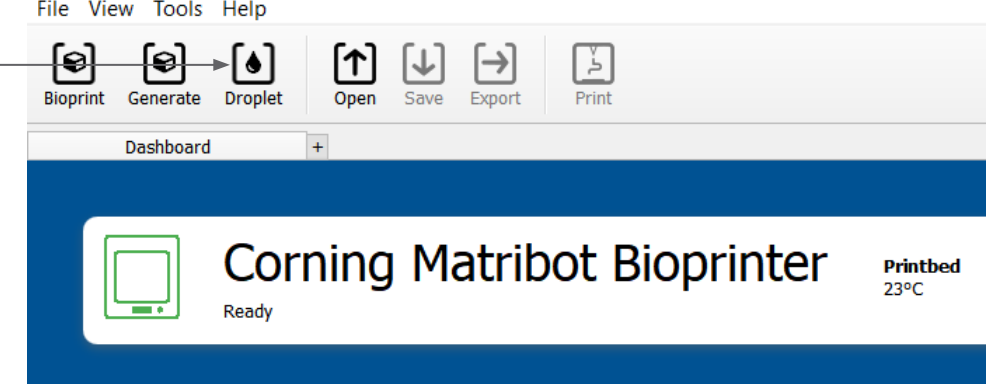

#### **4.4.2 Superfície de impressão**

Selecione a superfície sobre a qual deseja distribuir as gotículas. A Corning® Matribot® Bioprinter pode distribuir gotículas numa variedade de superfícies, incluindo placas de Petri e placas de poços. Escolha a superfície que usará e indique o tamanho da superfície. Além de dispensar gotículas simples, a Corning Matribot Bioprinter pode também dispensar matrizes de gotículas.

- 1. Selecione o tipo de superfície.
- 2. Para placas de poços selecione o fornecedor da respetiva placa.
- 3. Para placas de poços selecione o número de poços.
- 4. Se selecionar uma placa de poços, os poços individuais podem ser selecionados, clicando com o botão esquerdo do rato nos poços desejados. Clicando em Ctrl, é possível selecionar vários poços individuais.
- 5. Ative a função de matriz de gotículas.
- 6. Selecione o padrão para a função de matriz de gotículas.
- 7. Se a função de matriz de gotículas for ativada, as gotículas individuais podem ser selecionadas, clicando com o botão esquerdo do rato sobre as gotículas desejadas. Clicando em Ctrl, é possível selecionar várias gotículas individuais.

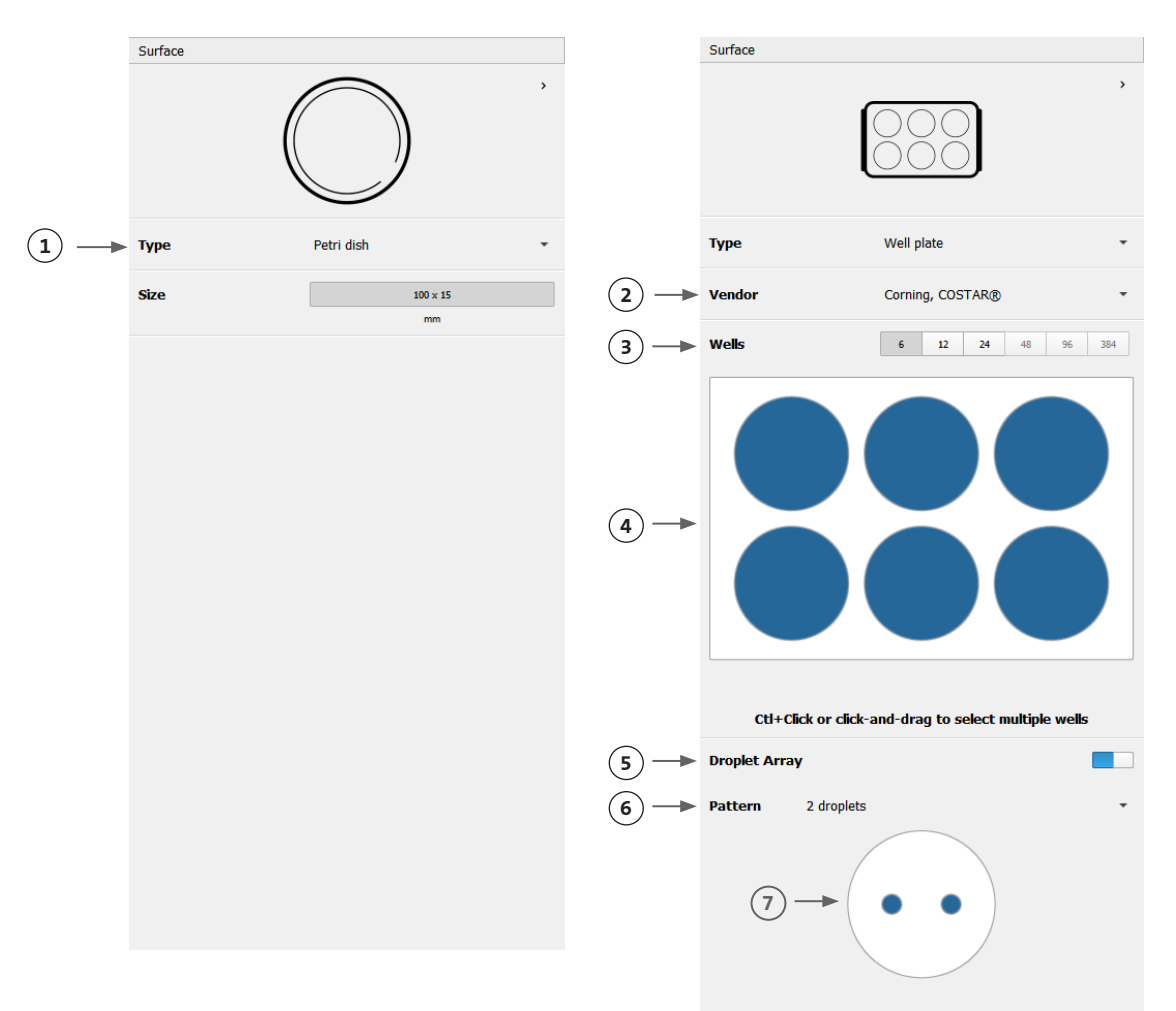

#### **4.4.3 Configurações da Impressora**

Prima o ícone "Impressora", que se encontra ao fundo da janela, para passar para o próximo passo do processo.

A Corning® Matribot® Bioprinter está equipada com um leito de impressão aquecido e um módulo LED de fotorreticulação (Photocrosslinking).

Ative e ajuste a temperatura do leito de impressão nas configurações da impressora. Utilize o controlo de temperatura para manter o leito de impressão a uma determinada temperatura, ou desligue o controlo de temperatura para imprimir à temperatura ambiente.

Ative e ajuste os parâmetros de fotorreticulação (Photocrosslinking) nas configurações da impressora.

- 1. Temperatura do leito de impressão: Utilize para ativar a função de controlo da temperatura do leito de impressão.
- 2. Ajustar a temperatura do leito de impressão: Ajuste a temperatura do leito de impressão. Quando desligado (Off), o leito de impressão será mantido à temperatura ambiente.
- 3. Fotorreticulação (Photocrosslinking): Utilize esta função para ativar o módulo LED de fotorreticulação (Photocrosslinking).
- 4. Altura: Ajuste a altura em que o módulo LED de fotorreticulação (Photocrosslinking) será ativado.
- 5. Tempo: Ajuste o tempo de exposição.

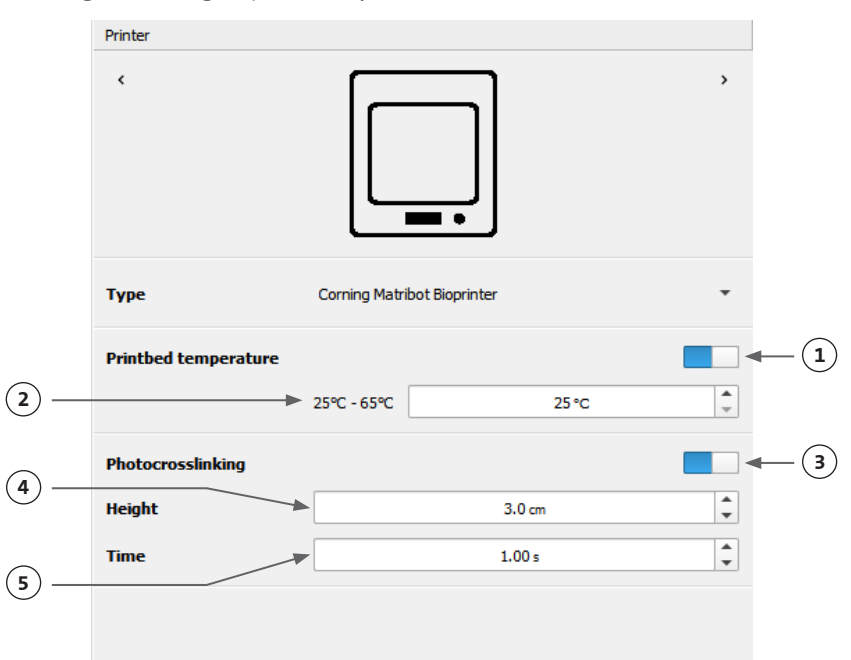

#### **4.4.4 Configurações da cabeça de impressão**

Prima o ícone "Cabeça de Impressão", que se encontra ao fundo da janela, para passar para o próximo passo do processo.

Este ecrã permite muitas das opções e configurações para a biotinta e as configurações de impressão.

- 1. Biotinta: Selecione o tipo de tinta e a concentração a partir do menu suspenso denominado "Biotinta". Este menu tem vários parâmetros de impressão predefinidos para tipos de biotinta comuns usados na Corning® Matribot® Bioprinter.
- 2. Ative o controlo de temperatura da cabeça de impressão.
- 3. Temperatura: A temperatura da cabeça de impressão. A alteração da temperatura de alguns materiais pode afetar a sua viscosidade; verifique a que temperatura o material imprime melhor. Determinados materiais requerem uma cabeça de impressão fria para evitar a gelificação prematura, tais como a matriz Corning Matrigel® e o colagénio.
- 4. Taxa de extrusão: A taxa de fluxo da biotinta que sai do bocal. Aumentar a taxa de extrusão irá aumentar o fluxo da biotinta a sair do bocal.
- 5. Volume de extrusão: O volume da biotinta que é extrudido ao distribuir as gotículas.
- 6. Volume de retração: O volume de biotinta que é puxado de volta para cima no bocal durante um movimento sem impressão. Aumente o volume de retração e o volume de extrusão se as gotículas não se destacarem em alguns poços.
- 7. Volume de gotículas: O volume das gotículas.
- 8. Z-offset (compensação): A altura da ponta do bocal está acima do ponto calibrado da superfície. Aumente o Z-offset (compensação) se o bocal estiver calibrado demasiado perto da superfície.
- 9. Ative parâmetros avançados de bioimpressão.
- 10. Volume de pré-fluxo extra: A quantidade de biotinta que é extrudida no início da primeira gotícula. Aumente o volume de pré-fluxo extra se a biotinta não for extrudida no ponto de partida, o que pode acontecer se o bocal não estiver totalmente preparado. Diminua se houver uma acumulação de biotinta na primeira gotícula.
- 11. Taxa de retração: A velocidade a que a biotinta é retraída de volta para o bocal. Aumente a taxa de retração se verificar um atraso no movimento, devido ao tempo de espera para que o movimento de retração termine.
- 12. Tempo de paragem de pós-fluxo: O tempo que o movimento da cabeça de impressão é atrasado após cada gotícula.

13. Z-lift (elevação) entre poços: O rebaixamento do leito de impressão quando o bocal se desloca para o poço seguinte.

Para informações mais detalhadas sobre como a seleção de parâmetros tem impacto numa impressão, por favor consulte os Parâmetros da Corning Matribot Bioprinter (CLS-AN-648).

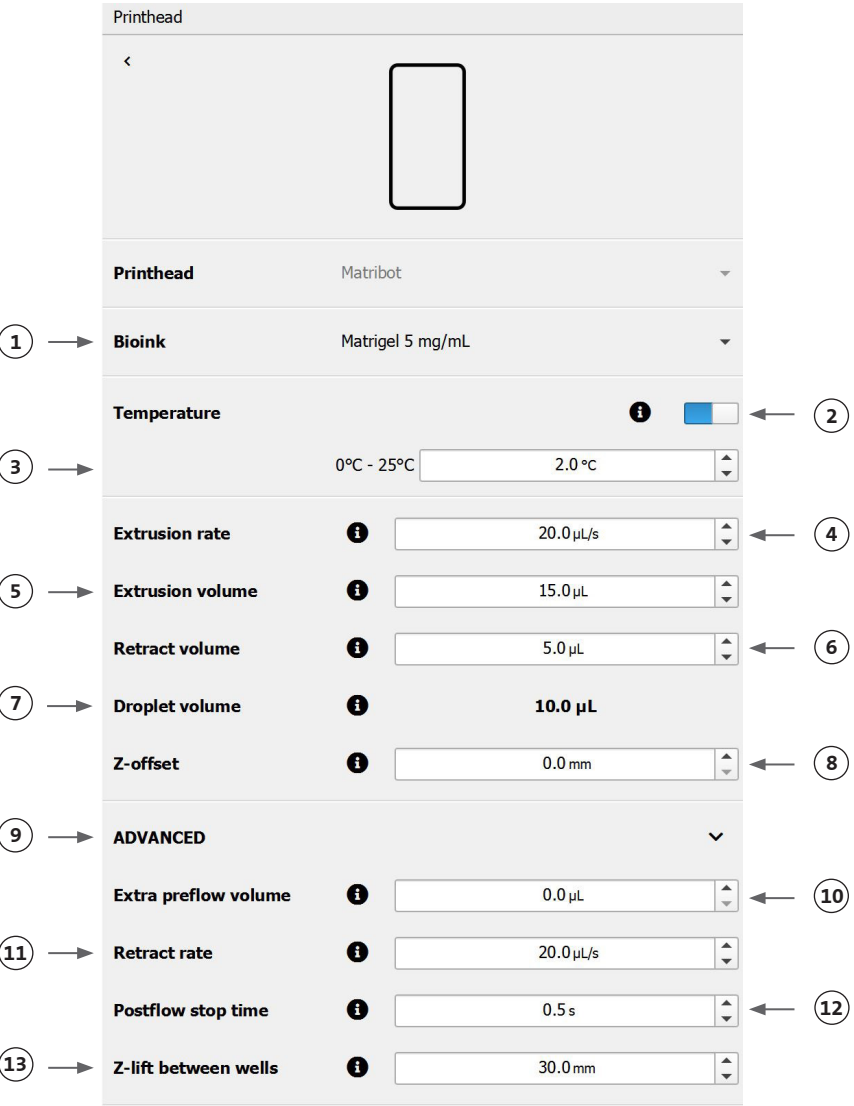

#### **4.4.5 Calibragem e nivelamento automático do leito (ABL)**

Uma vez selecionadas todas as configurações da impressora prima Imprimir na barra superior da janela.

Assegure-se de que está selecionado o dispositivo correto e prima OK para continuar.

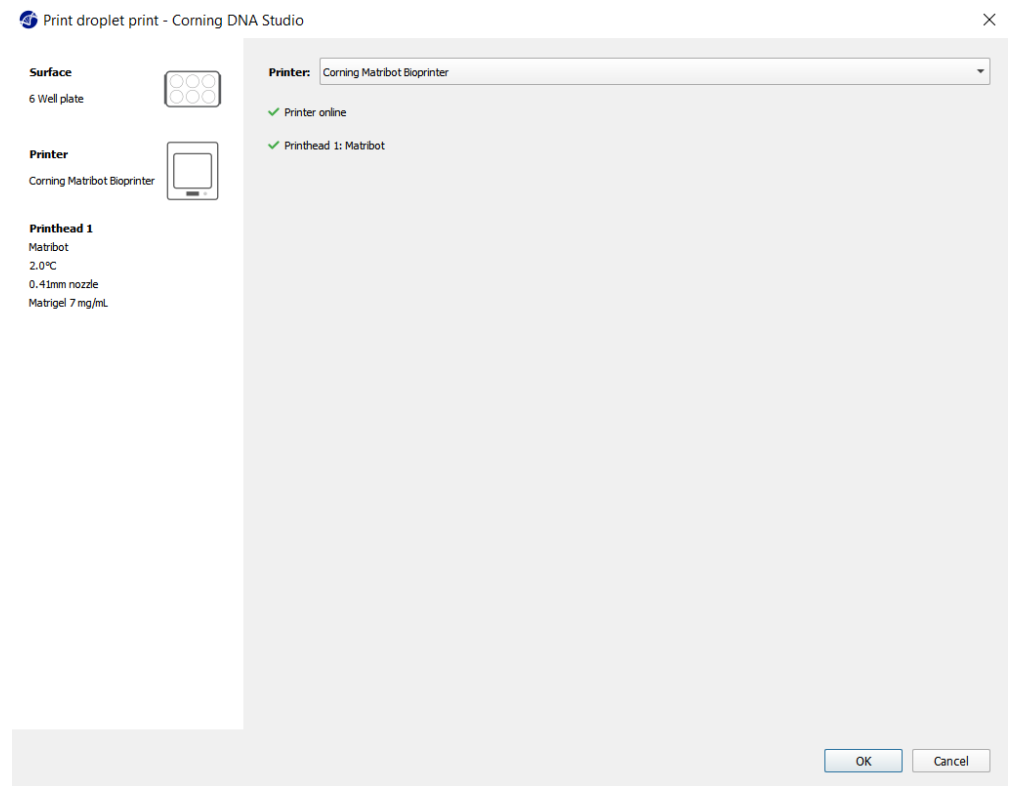

Prima Calibrar para calibrar a cabeça de impressão. Existem três opções de calibragem: Calibragem automática, nivelamento automático do leito (ABL) e calibragem manual.

- A calibragem automática é o método de calibragem mais versátil. A Corning recomenda o uso de calibragem automática na maioria dos casos. Para realizar a calibragem automática, prima o botão de calibragem automática e siga as instruções no ecrã.
- O nivelamento automático do leito deteta três pontos do leito para permitir a compensação do nivelamento do leito. Utiliza uma matriz para compensar a inclinação no leito ou na superfície de impressão. A Corning recomenda o uso do nivelamento automático do leito sempre que a altura da camada for visualmente diferente num lado do leito em relação ao outro, ao inspecionar uma construção impressa em 3D. O nivelamento automático do leito aparecerá inicialmente desativado e só será ativado após efetuada a calibragem automática ou manual.
- Para executar a calibragem manual, prima o botão de calibragem manual e navegue pelas configurações de calibragem manual para calibrar a cabeça de impressão. Utilizando os botões no ecrã, coloque o bocal o mais próximo possível da superfície de impressão sem que toque nela. A Corning recomenda o uso de calibragem manual para ajustar a posição nos eixos X e Y ou ao distribuir gotículas em microplacas de 96 e 384 poços.

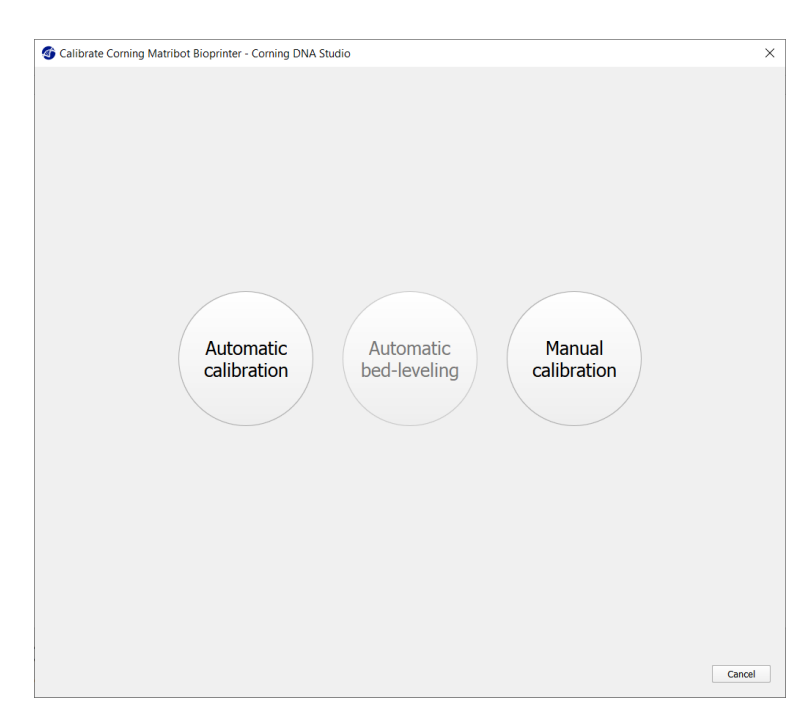

- 1. Selecionar o modo de calibragem manual. O modo predefinido é recomendado.
- 2. Disposição da placa: O "X" marca a localização onde o utilizador tem de posicionar o bocal.
- 3. Comando do eixo Z: Controla a posição do leito de impressão ao longo do eixo Z.
- 4. Comando dos eixos X, Y: Controla a posição da cabeça de impressão ao longo dos eixos X e Y. O botão central move a cabeça de impressão e o leito de impressão para a posição inicial (Home).
- 5. Tamanho do passo: Selecione o tamanho do passo para os movimentos dos eixos X, Y e Z.
- 6. Calibrar: Registe as configurações de calibragem.

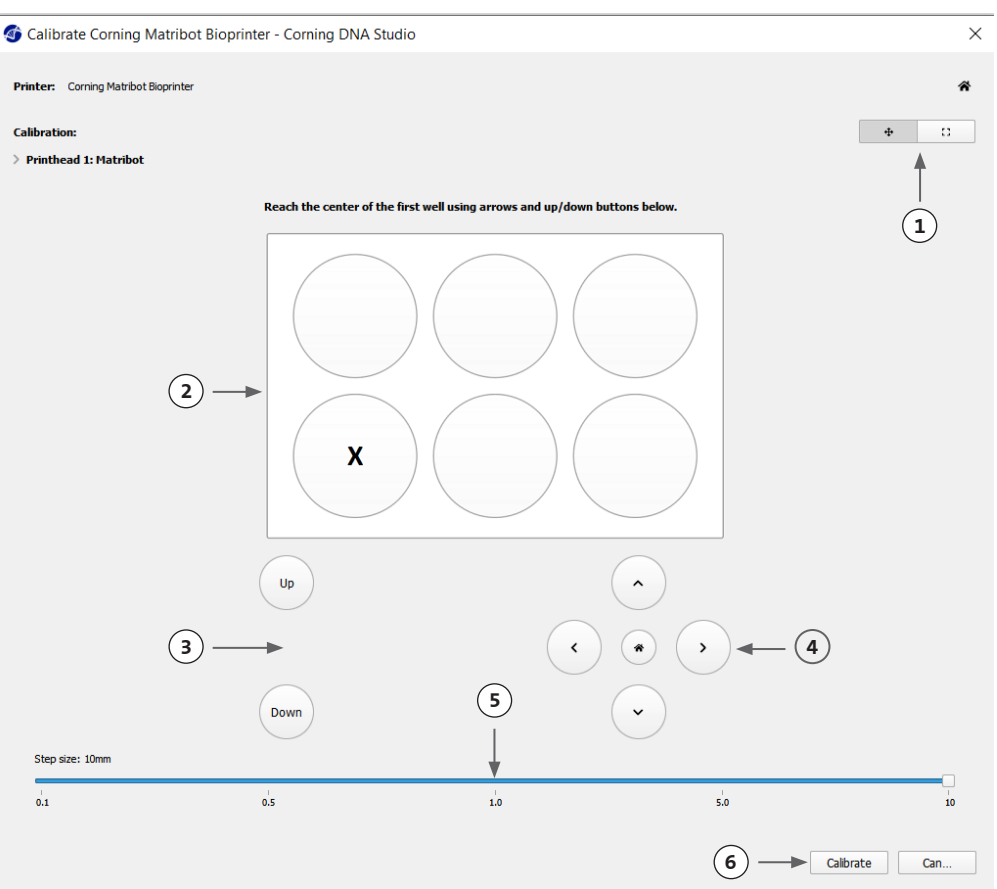

#### **4.4.6 Modelo de impressão**

Este ecrã resume o processo de distribuição de gotículas. Pode monitorizar a atividade do dispositivo enquanto efetua a distribuição. Além disso, pode alterar os parâmetros tais como a temperatura do leito de impressão e a temperatura da cabeça de impressão.

- 1. Temperatura do leito de impressão: Permitelhe ativar/desativar, alterar e monitorizar a temperatura do leito de impressão.
- 2. Temperatura: Permite-lhe ativar/desativar, alterar e monitorizar a temperatura da cabeça de impressão.
- 3. Parâmetros da distribuição.
- 4. Extrusão: Efetue a extrusão de baixos volumes de material antes de iniciar o processo de impressão para preparar o bocal.

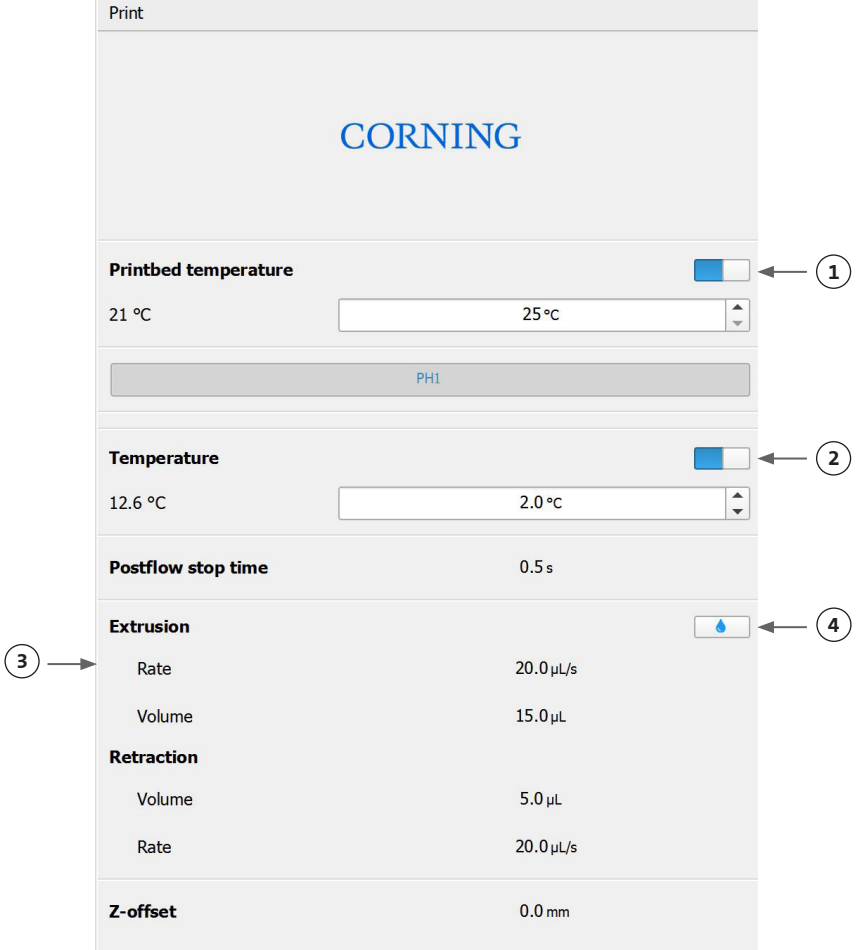

Recomenda-se que o bocal seja preparado antes da impressão. Pode ser efetuado através do botão Extrusão no ecrã do modelo de impressora ou através da função Extrudir volume na secção Preparar bioimpressão da interface LCD na bioimpressora. Prima Iniciar para iniciar o processo de distribuição.

Pode interromper o processo em qualquer momento. Após efetuar a pausa, poderá retomar ou cancelar a distribuição.

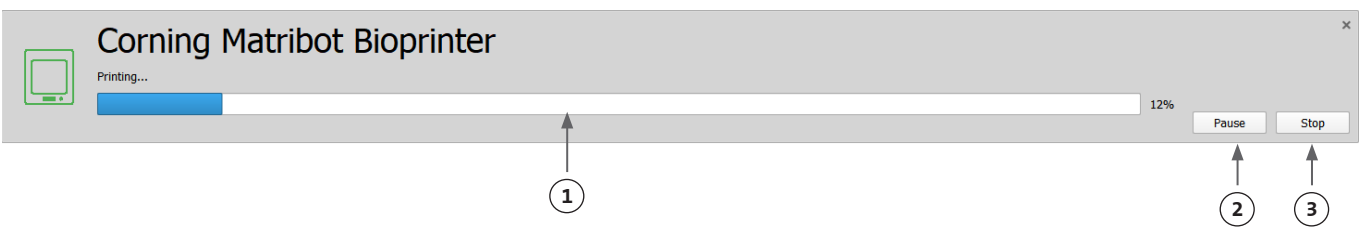

- 1. Indicador de progresso: Apresenta o progresso do processo de distribuição em percentagem (%). Este cálculo é efetuado considerando o número total de gotículas a serem distribuídas e a gotícula que está a ser atualmente distribuída.
- 2. Pausa ou continuar: Toque para interromper o processo de bioimpressão. Quando o processo está interrompido, toque para retomar o processo de bioimpressão.
- 3. Parar (Stop): Toque para parar o processo de bioimpressão. Pode reiniciar uma impressão do início após carregar em Parar (Stop) para a cancelar.

#### **4.5 Utilitários**

Para aceder à secção Utilitários, selecione Ferramentas na barra superior da janela do software e escolha Utilitários.

### Dashboard - Corning DNA Studio

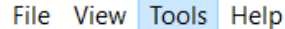

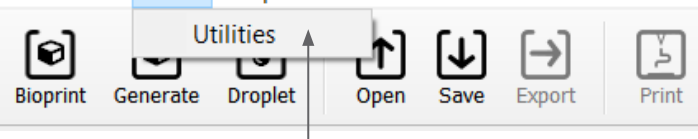

#### **4.5.1 Separador de extrusão**

Utilize este separador para extrudir a biotinta, preparar o bocal ou retrair o êmbolo.

- 1. Extrusão: Defina a taxa de extrusão.
- 2. Distribua a biotinta pressionando e mantendo o botão pressionado.
- 3. Retraia o suporte do êmbolo da seringa pressionando o botão.

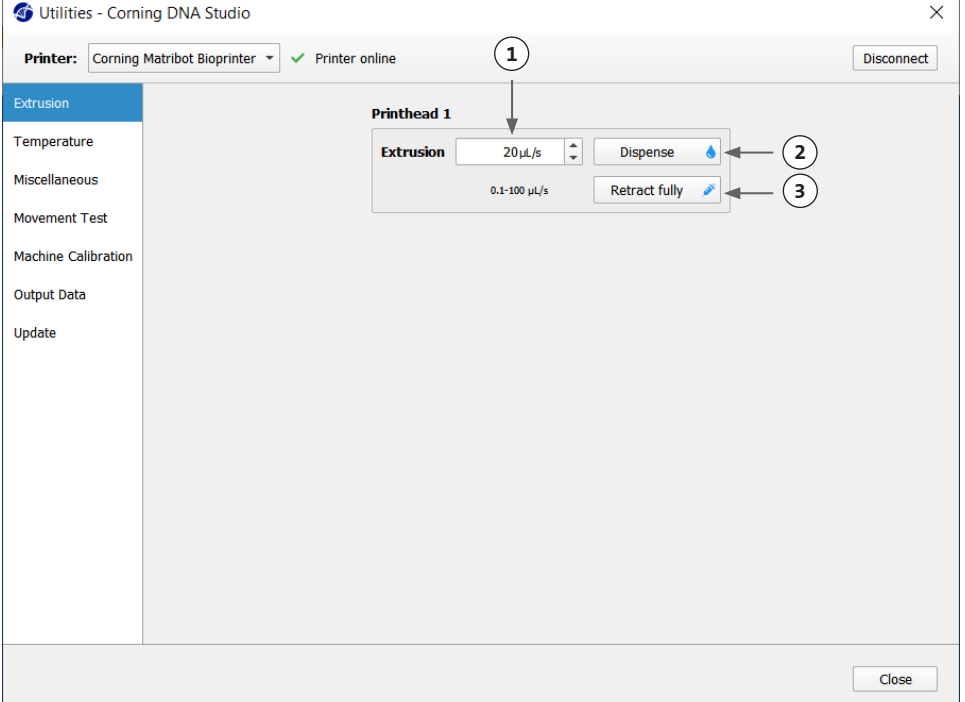

#### **4.5.2 Separador de temperatura**

Utilize o separador de temperatura para ajustar as configurações do controlo de temperatura. Essas configurações serão substituídas pela configuração em gotículas ou projetos de bioimpressão.

- 1. Ative o controlo de temperatura da cabeça de impressão.
- 2. Temperatura da cabeça de impressão: Defina a temperatura da cabeça de impressão.
- 3. Ative o controlo de temperatura do leito de impressão.
- 4. Temperatura do leito de impressão: Ajuste a temperatura do leito de impressão.

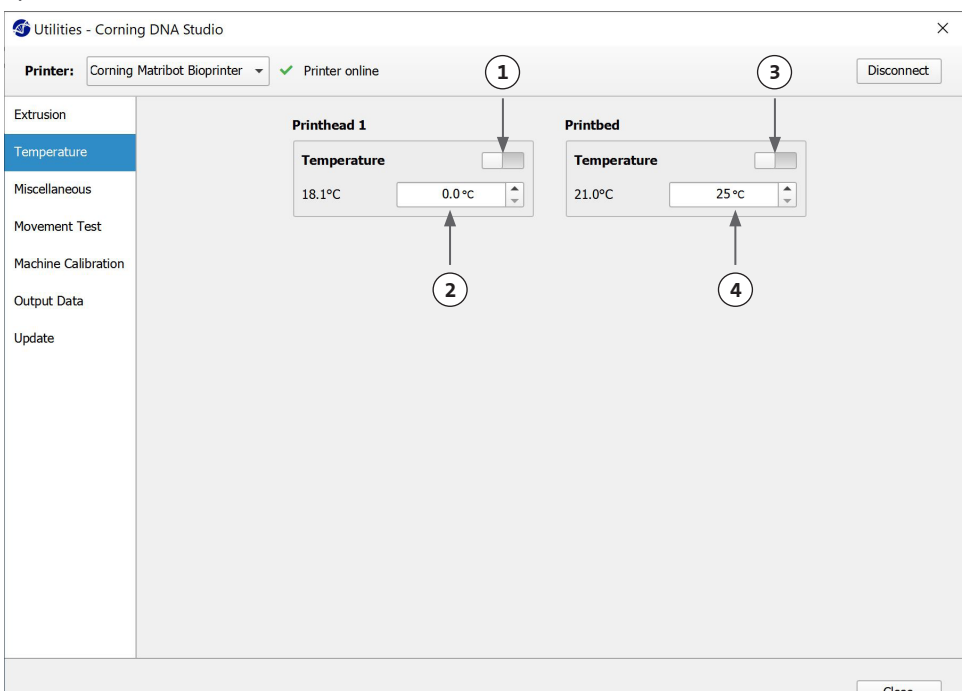

#### **4.5.3 Separador de diversos**

Utilize este separador para Ligar/desligar as luzes da câmara.

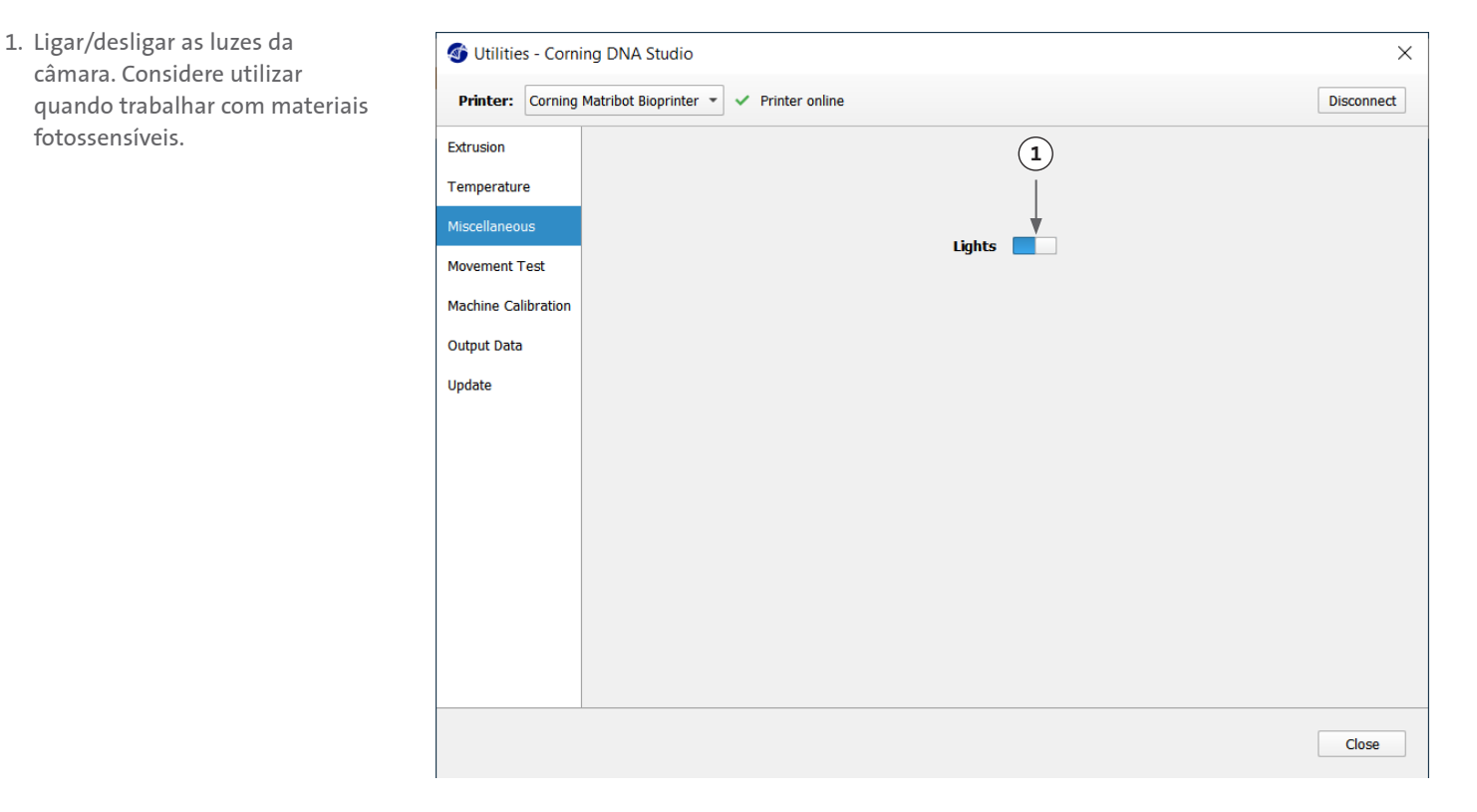

#### **4.5.4 Separador de teste de movimento**

Utilize este separador para testar o movimento da cabeça de impressão e do leito de impressão.

- 1. Comando do eixo Z: Controla a posição do leito de impressão ao longo do eixo Z.
- 2. Comando dos eixos X, Y: Controla a posição da cabeça de impressão e da sonda de superfície ao longo dos eixos X e Y. O botão central move a cabeça de impressão e o leito de impressão para a posição inicial (Home).
- 3. Selecione o tamanho do passo para os movimentos dos eixos X, Y e Z.

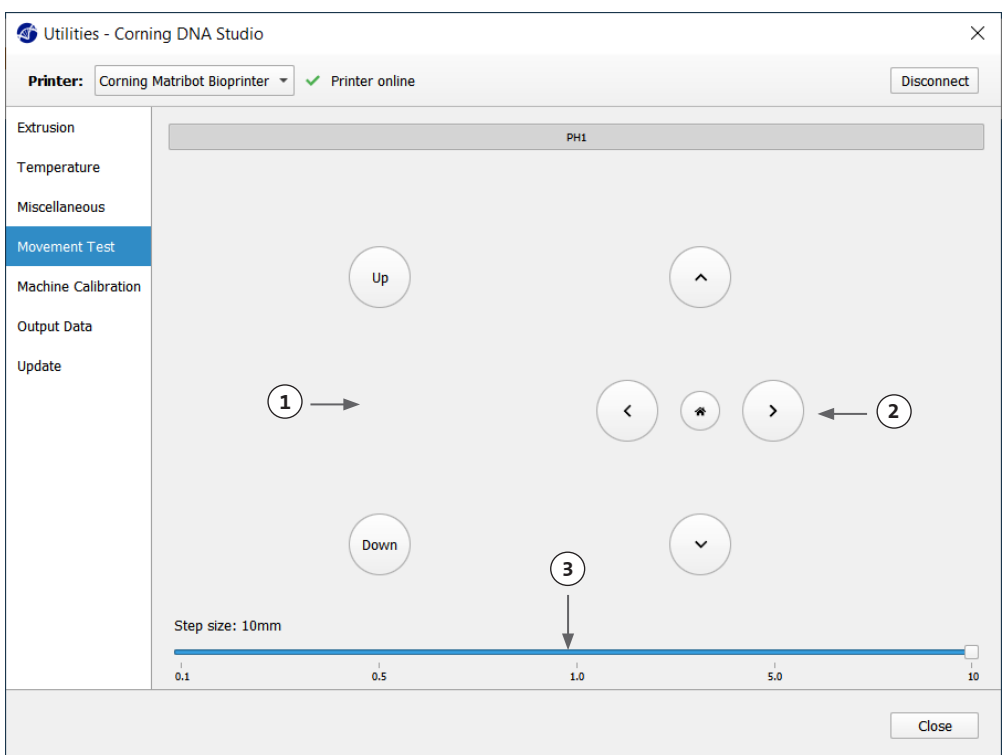

#### **4.5.5 Separador de dados de saída**

Este separador apresenta os dados de saída para a assistência ao cliente. A Corning utiliza este separador para realizar testes de sensores.

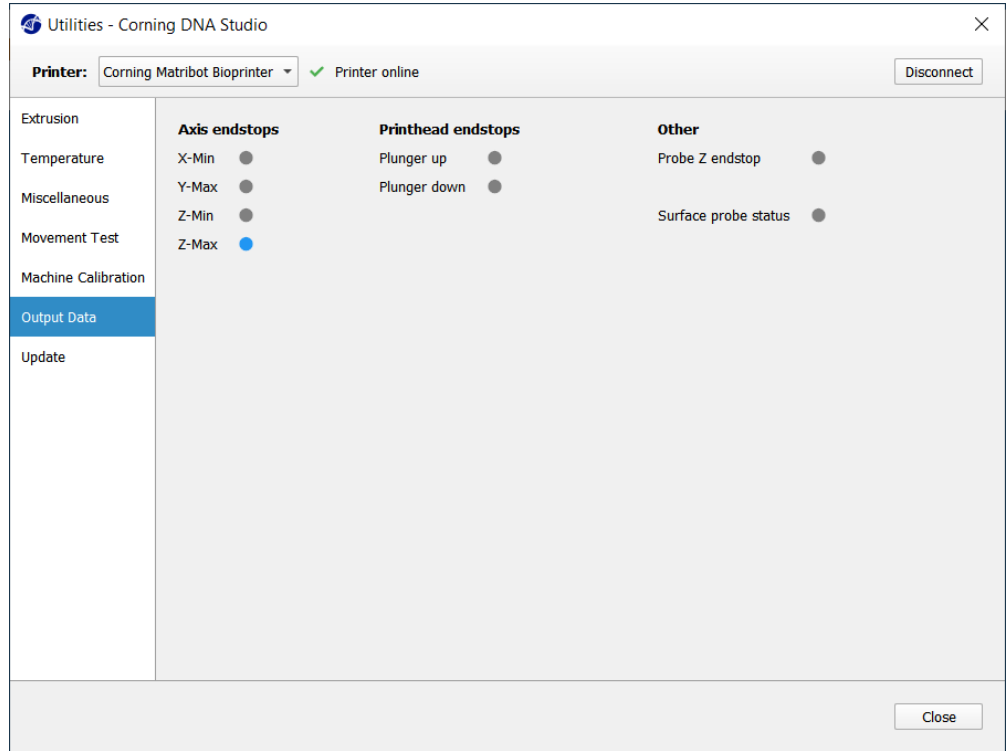

#### **4.5.6 Separador de atualização**

Descarregue a atualização do firmware para o seu computador. As atualizações de firmware estão disponíveis em www.corning.com/ matribotguidelines. Navegue para o separador de atualização no menu de utilitários. Prima Procurar e selecione o ficheiro a partir da lista apresentada. Prima Iniciar a atualização para efetuar o procedimento de atualização. A atualização vai demorar alguns minutos. Não desligue o cabo USB nem desligue a impressora até que a atualização esteja completa.

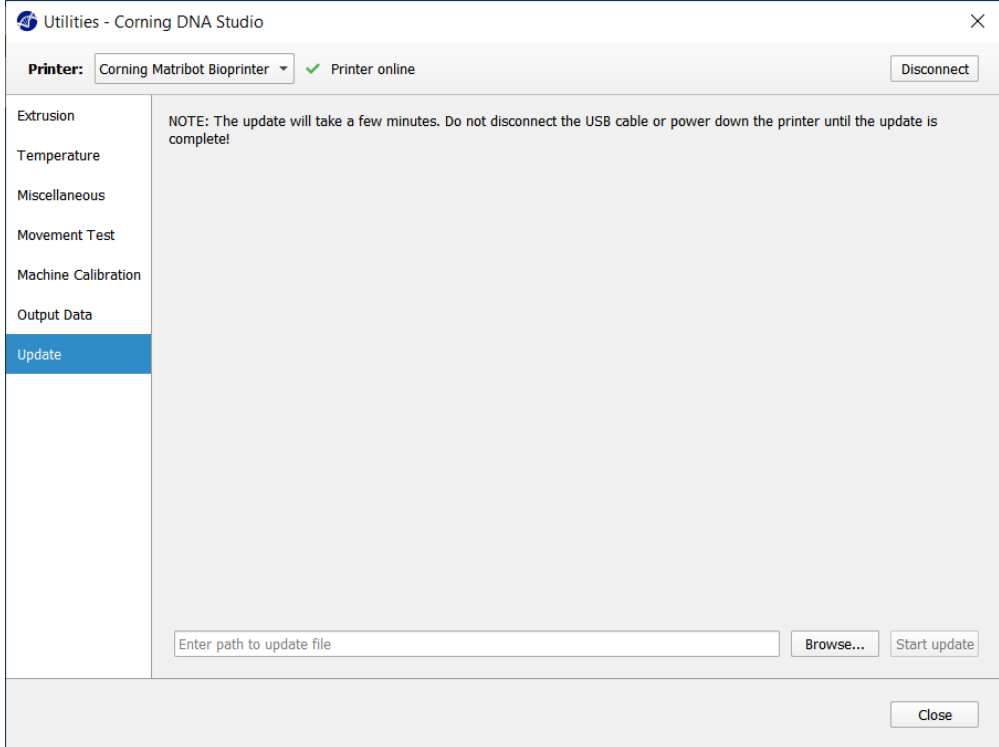

# **5. Interface LCD**

A Corning® Matribot® Bioprinter pode ser utilizada sem ligação a um PC. Diversas opções, como bioimpressão, controlo de temperatura e calibragem manual, podem ser acedidas através do monitor LCD da Corning Matribot Bioprinter. A secção seguinte descreve as principais funções que podem ser acedidas no monitor LCD.

ъ1 ЙЙХ

2Й

Para navegar através das configurações no monitor LCD, rode e prima o botão de controlo.

#### **5.1 Ecrã de estado**

Este ecrã apresenta as temperaturas medidas e ajustadas da cabeça de impressão e do leito de impressão.

- 1. Temperatura medida da cabeça de impressão.
- 2. Temperatura ajustada da cabeça de impressão. Apresenta 0 °C se o controlo de temperatura estiver desativado.
- 3. Temperatura medida do leito de impressão.
- 4. Temperatura ajustada do leito de impressão. Apresenta 0 °C se o controlo de temperatura estiver desativado.

#### **5.2 Controlo da temperatura**

Para ajustar as temperaturas da cabeça de impressão e do leito de impressão siga os passos abaixo indicados.

- 1. Navegue do ecrã de estado para o menu Preparar bioimpressão.
- 2. Role no sentido descendente e defina a temperatura da cabeça de impressão e a temperatura do leito de impressão.
- 3. Ative o controlo de temperatura.

#### **5.3 Fixar a seringa ao suporte do êmbolo da seringa**

Para ajustar a posição do suporte do êmbolo da seringa, navegue até ao menu Preparar bioimpressão e selecione a função Levantar êmbolo. Através da função Extrudir volume, mova o suporte do êmbolo da seringa para corresponder à posição do êmbolo da seringa.

#### **5.4 Impressão usando ficheiro em código g**

Para bioimpressão diretamente de um cartão SD, siga os passos abaixo indicados.

- 1. Copie o código g para o cartão SD. Pode gerar o seu ficheiro de código g utilizando o Corning DNA Studio para definir os parâmetros de impressão e exportando o código g resultante para o cartão SD.
- 2. Coloque o cartão SD na ranhura do cartão SD.
- 3. Navegue para o menu Utilitários.
- 4. No menu Utilitários selecione Ativar impressão SD.
- 5. Defina as configurações de temperatura corretas de acordo com as instruções da Secção 5.2.
- 6. Coloque a seringa na cabeça de impressão e fixe o suporte do êmbolo da seringa, de acordo com as instruções da Secção 5.3.
- 7. Fixe a placa de poços ou a placa de Petri, conforme a sua escolha, ao leito de impressão.
- 8. Navegue para o menu Preparar bioimpressão e selecione a função Eixos iniciais.
- 9. Utilizando a função Mover Z, coloque a extremidade do bocal o mais próximo possível da superfície de impressão sem lhe tocar.
- 10. Se for necessário, use a função Mover eixo no menu Utilitários para mover a cabeça de impressão.
- 11. Quando o bocal estiver localizado perto da superfície de impressão, navegue novamente para o menu Preparar bioimpressão e selecione a função Calibrar Z.
- 12. Prima o bocal extraindo um pequeno volume de biotinta usando a função Extrudir volume.
- 13. Navegue para o menu Bioimpressão, selecionando Voltar, e selecione o ficheiro de código g para iniciar a impressão.

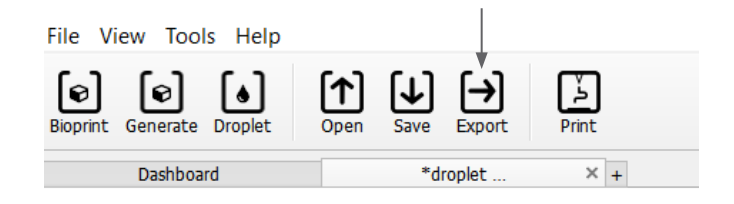

IBRAI

FD.

E

>ENABL

SD

**1 2 3 4**

SD-

409

Corning Matribot Bioprinte

ШΖ.

ØФ

MP:

PERATUR

и Й

÷

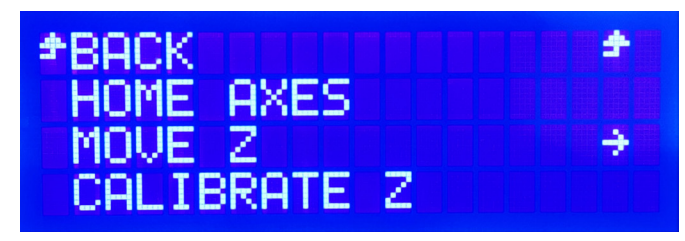

# **6. Manutenção**

#### **6.1 Plano de manutenção**

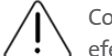

Coloque sempre o interruptor de alimentação na posição OFF (Desligado) e desligue o cabo de alimentação antes de limpar ou efetuar a manutenção do equipamento.

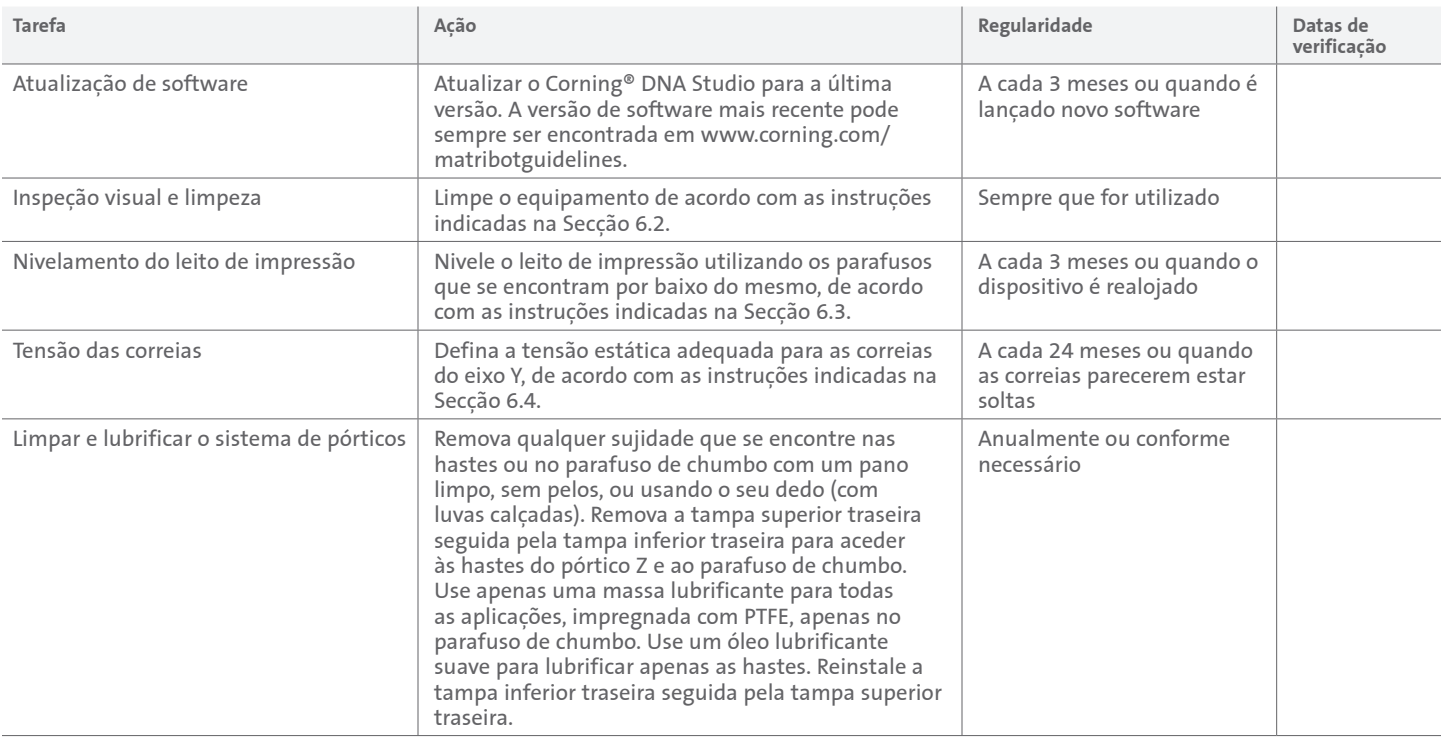

#### **6.2 Limpeza ou desinfeção da Corning Matribot® Bioprinter**

Antes de limpar, desligue e desconecte da tomada a Corning Matribot Bioprinter. A Corning Matribot Bioprinter dispõe de um revestimento resistente a produtos químicos. Limpe ou desinfete com etanol >70% (v/v). Pulverize a superfície e limpe-a com um pano macio, usando luvas para evitar o contacto direto com o equipamento.

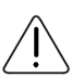

Após a utilização de etanol, aguarde pelo menos 60 segundos antes de iniciar a Corning Matribot Bioprinter. O etanol é inflamável e assim assegura-se que todo o vapor de etanol restante é ventilado. Caso não aguarde esse período de tempo, pode causar danos no equipamento e lesões corporais.

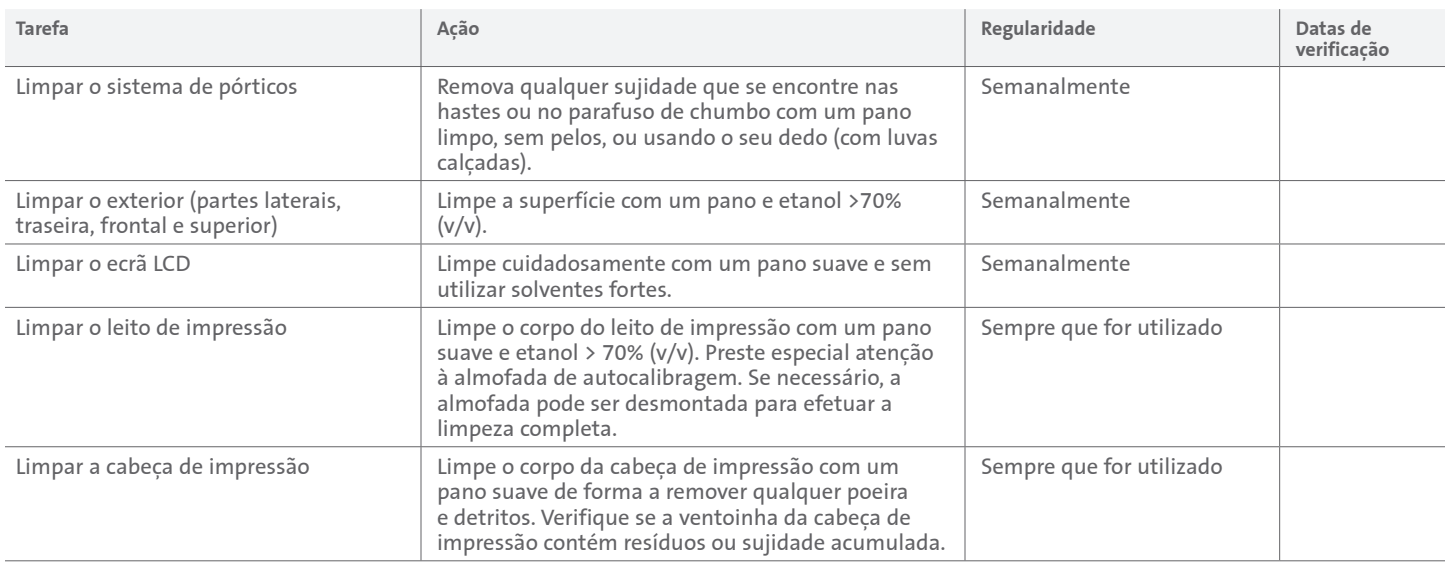

### **6.3 Nivelamento do leito de impressão**

É importante assegurar que o leito de impressão esteja completamente nivelado em relação aos eixos internos da sua Corning® Matribot® Bioprinter.

- 1. Certifique-se de que a Corning Matribot Bioprinter está desligada da tomada elétrica e do seu computador.
- 2. Insira uma seringa vazia com um bocal na cabeça de impressão e empurre manualmente o êmbolo da cabeça de impressão para o limite inferior do curso do êmbolo.
- 3. Aparafuse firmemente os três parafusos de ajuste por baixo do leito. Desaperte o parafuso de ajuste na parte traseira esquerda (A) aproximadamente 2 voltas.
- 4. Mova manualmente o leito de impressão e a cabeça de impressão, até a ponta do bocal tocar na superfície do leito de impressão à frente do parafuso de ajuste da parte traseira esquerda (A).
- 5. Deixando o leito de impressão onde está, mova manualmente a cabeça de impressão até que o bocal esteja à frente do parafuso de ajuste na parte traseira direita (B). Ajuste o parafuso de borboleta até o bocal tocar na superfície do leito de impressão.
- 6. Novamente, deixando o leito de impressão onde está, mova a cabeça de impressão até que o bocal esteja mesmo atrás do parafuso de ajuste frontal (C). Ajuste o parafuso de borboleta até o bocal tocar no leito de impressão.

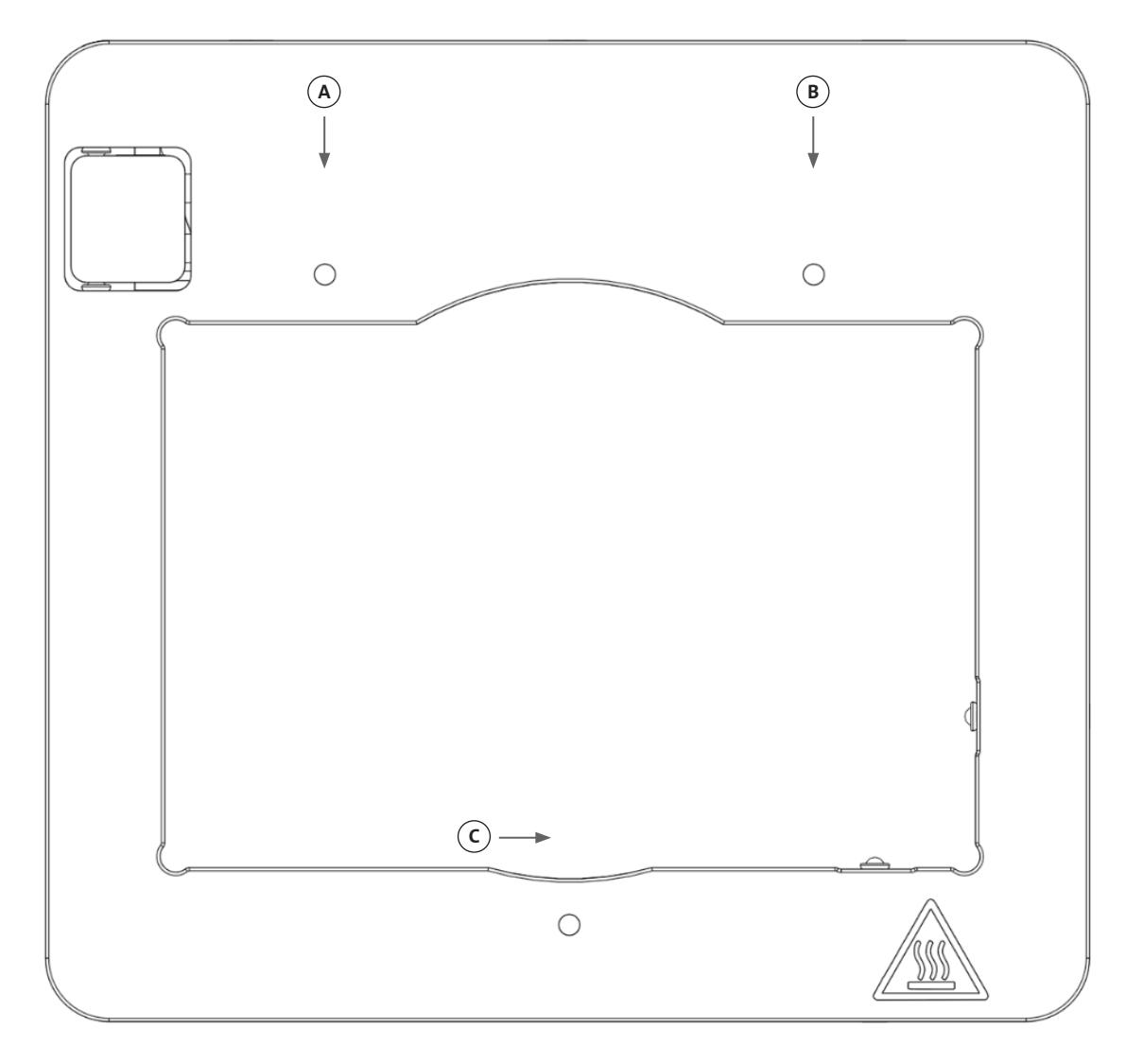

#### **6.4 Tensão das correias**

É importante assegurar que as correias do sistema de pórticos sejam corretamente tensionadas. As tensões estáticas podem ser medidas extraindo a correia e medindo a frequência natural do som gerado. Siga os passos a seguir indicados para definir a tensão correta das correias.

- 1. Instale a aplicação "Spectroid" (disponível para Android e iOS) ou outra aplicação que meça a saída de frequência em tempo real.
- 2. Desaperte os parafusos do conjunto da polia esquerda (1 e 2) e os parafusos do conjunto da polia direita (3 e 4).
- 3. Abra a aplicação no seu telemóvel.
- 4. Aponte o microfone do telefone para a correia Y no lado esquerdo do dispositivo. Extraia a correia e leia a frequência a partir do analisador. Deverá observar um pico de frequência e este deve cair lentamente à medida que a vibração da correia diminui com o tempo. Para as correias Y-Gantry da Corning® Matribot® Bioprinter, a frequência ideal é de 100 Hz +/- 10%. Ambas as correias Y-Gantry devem apresentar uma tensão o mais próxima possível entre si.

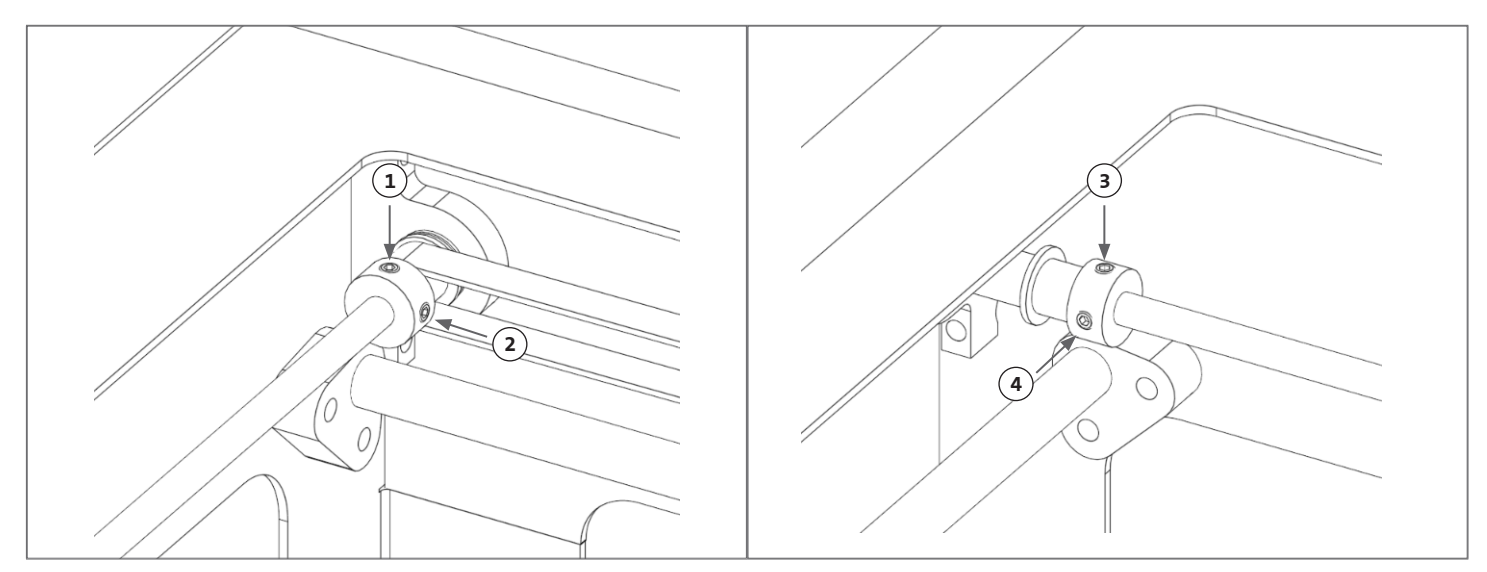

- 5. Se for necessário efetuar um ajustamento à tensão da correia, comece por soltar o parafuso de bloqueio (5) no suporte da correia Y-Gantry. Depois, ajuste a tensão apertando ou desapertando o parafuso de ajuste de tensão (6) situado por baixo da correia. Meça a frequência a seguir ao passo 4 e, quando a tensão for a correta, aperte o parafuso de bloqueio (5).
- 6. Repita os passos 4 e 5 para a correia Y situada no lado direito do dispositivo.
- 7. Apertar o conjunto de parafusos em ambas as polias.

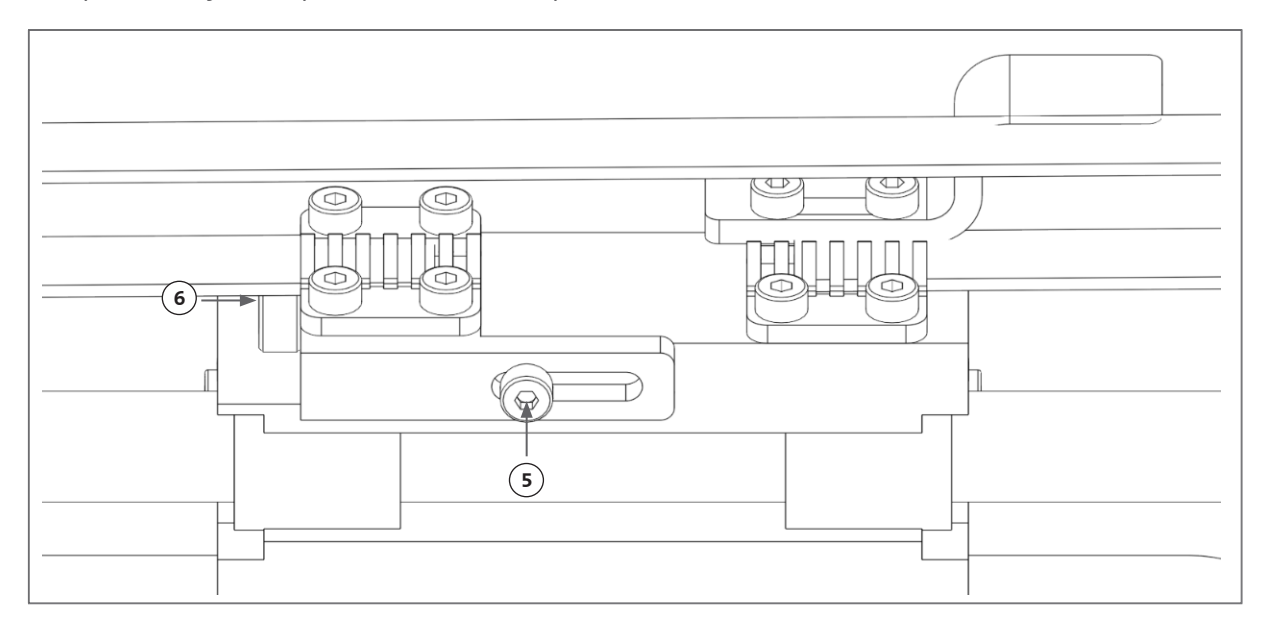

#### **6.5 Guia de resolução de problemas**

Manter o seu Corning® DNA Studio atualizado com a versão mais recente é altamente recomendado e essencial para tirar partido das novas funcionalidades, ao mesmo tempo que evita avarias do dispositivo. Siga os passos abaixo indicados para atualizar o seu Corning DNA Studio para a última versão de software disponível.

- 1. Descarregue a nova versão do Corning DNA Studio a partir de www.corning.com/matribotguidelines.
- 2. Desinstale a versão antiga do Corning DNA Studio do seu computador.

3. Instale a nova versão do Corning DNA Studio no seu computador.

**AVISO:**

Coloque sempre o interruptor de alimentação na posição OFF (Desligado) e desligue o cabo de alimentação antes de limpar ou efetuar a manutenção do equipamento.

#### **Os pontos abaixo indicados são recomendados para a resolução de problemas do seu sistema. Se estes passos não resolverem o problema, contacte o Apoio Científico da Corning.**

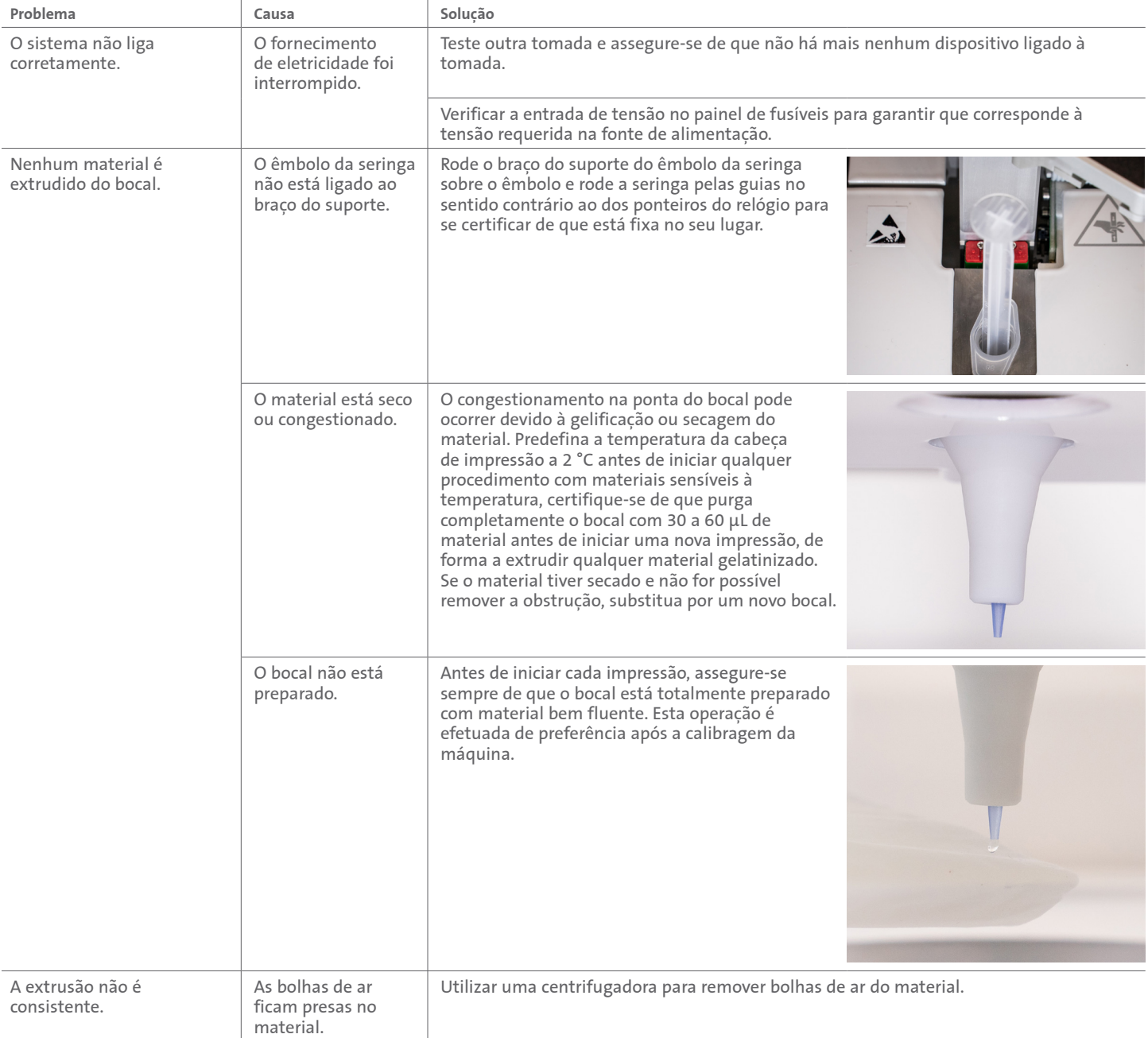

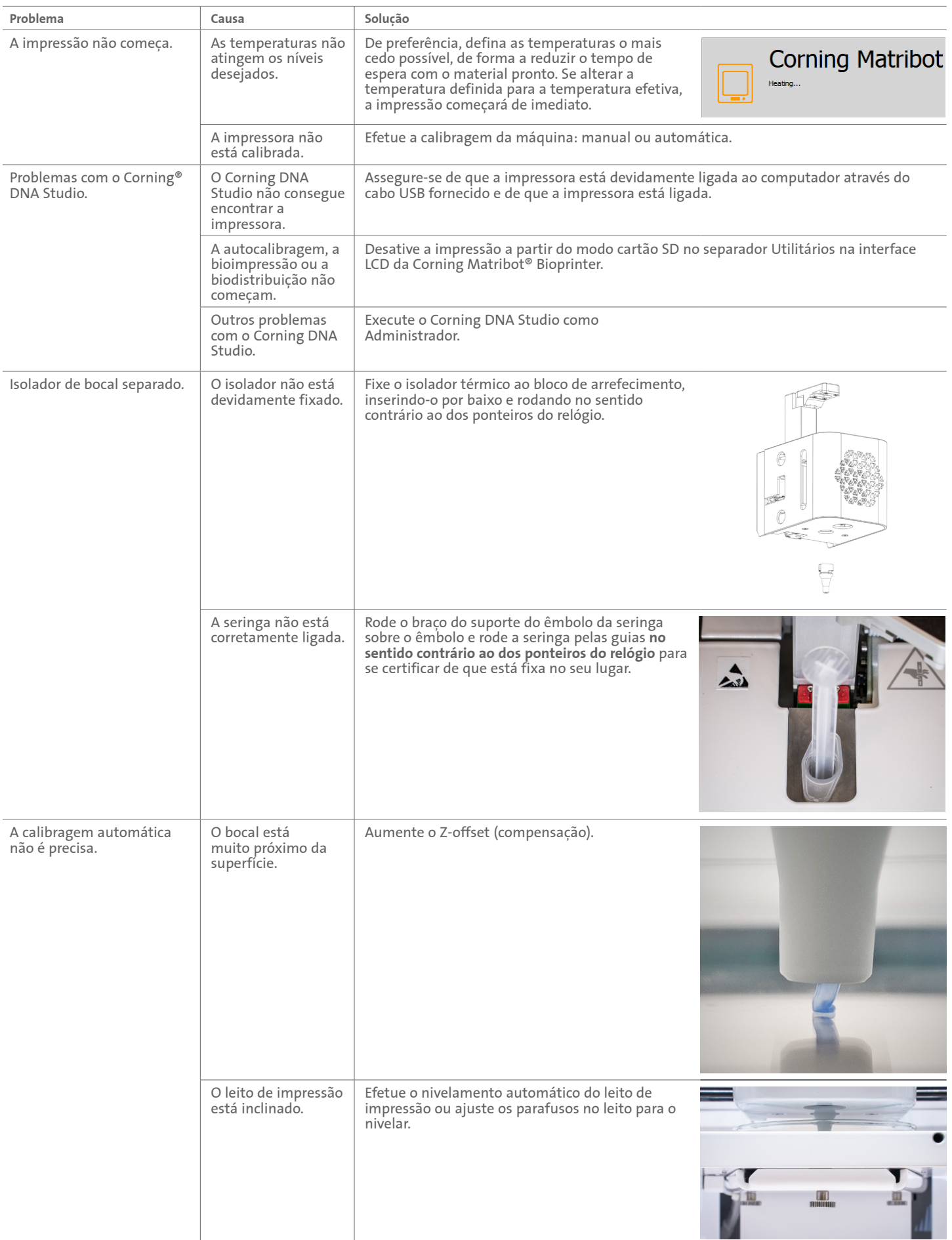

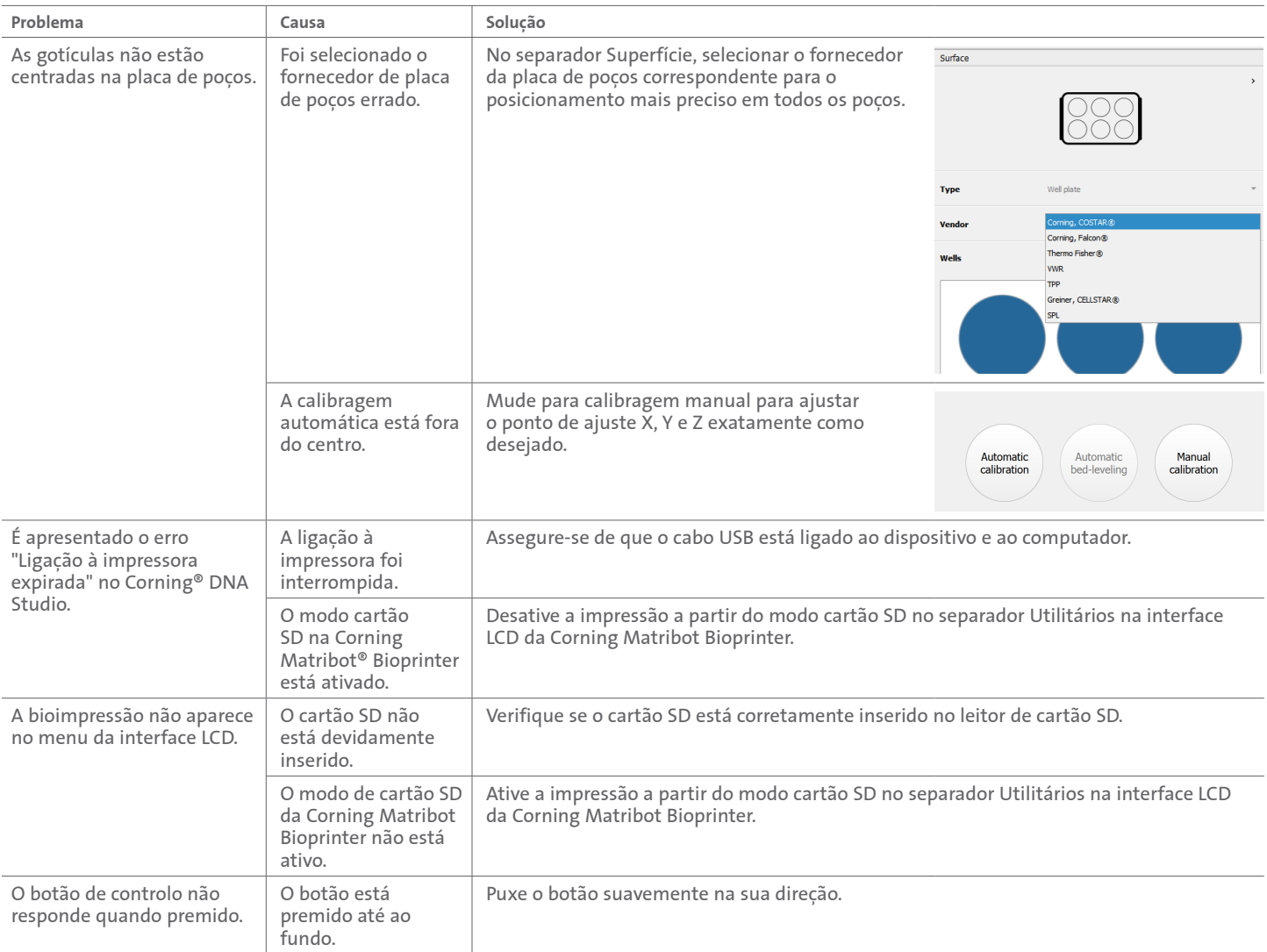

# **7. Garantia Limitada**

Garantimos que receberá o nosso produto testado, em funcionamento e totalmente montado. Esta garantia expirará 12 meses após a entrega do equipamento ao cliente. Esta garantia exclui qualquer garantia relacionada com software, que estará sujeita ao acordo de licença de utilizador final entre o cliente e o fabricante original do equipamento. A Corning não é de forma alguma responsável por quaisquer prejuízos ou paragens consequentes, incluindo as causadas por um problema no desempenho dos nossos produtos ou por uma falha na conformidade com qualquer garantia. A Corning não é responsável por taxas e tarifas aduaneiras adicionais. A Corning não é responsável por atrasos na entrega ou pela incapacidade de entrega por parte do transportador. A Corning não é responsável por danos resultantes de manuseamento incorreto durante a entrega. A garantia também não cobre quaisquer danos provocados por qualquer eventual acidente. Todas as garantias são anuladas se o produto tiver sido transferido do país original de aquisição. A garantia não cobre quaisquer alterações ou reparações feitas por terceiros. A Corning não oferece qualquer garantia quanto à segurança ou desempenho dos dispositivos Corning® Matribot® Bioprinter modificados e não nos responsabilizamos pela utilização de tensão incorreta, condições ambientais inadequadas (humidade, incêndio, água, inundação, raios, etc.), assim como por qualquer outra forma de negligência por parte do cliente, e qualquer um destes eventos ou modificações anulará esta garantia. A Corning não se responsabiliza por danos causados pela utilização de informações ou instruções desatualizadas, com a versão mais recente das informações e instruções disponível na nossa página web em www.corning.com/matribotguidelines. A garantia cobre apenas componentes essenciais. Por exemplo, a Corning não substituirá uma bioimpressora devido a uma imperfeição observada no trabalho de pintura. Os componentes/peças de substituição essenciais não têm uma garantia em si, apenas estão cobertos na garantia inicial de 12 meses a partir da data entrega. Os componentes não incluídos na garantia incluem correias temporizadas, rolamentos lineares de esferas, hastes e a plataforma de construção. As peças móveis devem ser devidamente mantidas, reparadas e/ou lubrificadas, o incumprimento desta condição resultará num desgaste progressivo ou em rutura, o que anulará a garantia. A plataforma de construção aquecida está sujeita a riscos e a desgaste inevitáveis durante a sua utilização. Não existe nenhuma garantia quando se utiliza material de impressão estranho na Corning Matribot Bioprinter, e tal não é recomendado pela Corning. Os materiais estranhos podem danificar o sistema. A garantia não cobre o funcionamento da Corning Matribot Bioprinter em velocidades e configurações não recomendadas. No caso de se determinar que uma reparação está fora da garantia e o comprador decidir devolver a Corning Matribot Bioprinter para reparação, todos os custos de envio e reparação ficarão a seu cargo. A Corning determinará, a seu exclusivo critério, se um determinado problema está coberto pela garantia.

#### **Relativamente a devoluções não autorizadas**

As devoluções não autorizadas previamente não serão elegíveis para reparação, substituição ou reembolso. Não devolva um produto à Corning a menos que nos tenha contactado previamente e tenhamos autorizado o seu envio.

#### **Limitações e confirmação**

Ao utilizar este produto, está a concordar com os termos enunciados neste documento, incluindo as garantias. No caso de qualquer produto não estar em conformidade com a garantia durante o período da mesma, a Corning providenciará, à sua escolha, substituição, reparação do produto ou concessão de um crédito apropriado. Uma destas alternativas será o único e exclusivo recurso do utilizador na eventualidade da entrega de um produto não conforme. A garantia e os recursos previstos neste documento aplicar-se-ão com exclusão de quaisquer outras garantias (expressas ou implícitas, incluindo as garantias de comercialização e adequação a um determinado propósito) ou recursos que de outra forma poderiam estar disponíveis ao abrigo da legislação aplicável, incluindo as relativas à propriedade intelectual. A Corning não concede qualquer garantia quanto à utilização ou desempenho do produto. Nenhuma garantia ou declaração ou caução será prestada pela Corning como resultado da entrega de qualquer amostra, protótipo, ficha de informação do produto, material de venda, de marketing ou personalizado, prática comercial, ou declaração por um representante da Corning. O cliente assume a responsabilidade pela escolha da solução adequada para alcançar os resultados pretendidos e pela instalação, utilização e resultados obtidos a partir do produto e do seu software. Sem limitar as disposições anteriores, a Corning não garante que o produto ou software estejam livres de erros, de interrupções ou de outras falhas, ou que o produto ou software satisfaçam os seus requisitos. Em nenhuma circunstância a Corning será responsável por quaisquer danos consequentes, acidentais, indiretos, especiais ou punitivos, tais como perda de capital, perda de utilização, desempenho de substituição, perda de produção, perda de lucros, perda de oportunidades de negócio ou quaisquer outros pedidos de indemnização pelos danos daí decorrentes, mesmo que avisada da possibilidade de tais danos. A responsabilidade máxima da Corning por todos os danos daí decorrentes, independentemente da causa da ação, do fundamento ou do tipo de responsabilidade, é limitada a um montante que não exceda o custo de compra do produto afetado.

#### **8. Eliminação do equipamento**

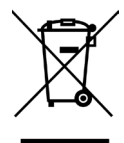

De acordo com a Diretiva 2012/19/UE do Parlamento Europeu e do Conselho, de 4 de julho de 2012, relativa aos resíduos de equipamentos elétricos e eletrónicos (REEE), a Corning Matribot Bioprinter está marcada com o símbolo do contentor de resíduos com rodas riscado e não deve ser eliminada com os resíduos domésticos.

Consequentemente, o comprador deve seguir as instruções de reutilização e reciclagem dos resíduos de equipamentos elétricos e eletrónicos (REEE) fornecidos com os produtos e disponíveis no seguinte link:**www.corning.com/weee.**

**Garantia/Aviso legal:** Salvo indicação contrária, todos os produtos se destinam apenas a utilização para investigação ou utilização geral de laboratório.\* Não se destinam a utilização para diagnóstico ou procedimentos terapêuticos. Não se destina a utilização em seres humanos. Estes produtos não se destinam a mitigar a presença de microrganismos em superfícies ou no ambiente, onde tais organismos podem ser nocivos para os seres humanos ou para o ambiente. A Corning Life Sciences não se responsabiliza pelo desempenho destes produtos em aplicações clínicas ou de diagnóstico. \*Para uma listagem sobre os dispositivos médicos dos EUA, classificações regulamentares ou informações específicas sobre reclamações, visite www.corning.com/resources.

# **CORNING**

**Corning Incorporated** *Life Sciences*

**www.corning.com/lifesciences**

**AMÉRICA DO NORTE** Tlf: 800.492.1110 Tlf: 978.442.2200

**ÁSIA-PACÍFICO Austrália/Nova Zelândia** Tlf: 61 427286832 **China continental** Tlf: 86 21 3338 4338

**Índia** Tlf: 91 124 4604000 **Japão** Tlf: 81 3-3586 1996 **Coreia** Tlf: 82 2-796-9500 **Singapura** Tlf: 65 6572-9740 **Taiwan** Tlf: 886 2-2716-0338 **EUROPA** CSEurope@corning.com

**França** Tlf: 0800 916 882 **Alemanha** Tlf: 0800 101 1153 **Países Baixos** Tlf: 020 655 79 28 **Reino Unido** Tlf: 0800 376 8660

**Outros países europeus** Tlf: +31 (0) 206 59 60 51

**AMÉRICA LATINA**

grupoLA@corning.com **Brasil** Tlf: 55 (11) 3089-7400 **México** Tlf: (52-81) 8158-8400

Para obter uma listagem de marcas comerciais, visite www.corning.com/clstrademarks. Todas as outras marcas comerciais são propriedade dos respetivos proprietários. © 2022 Corning Incorporated. Todos os direitos reservados. 5/22 CLS-AN-641DOC REV1 PRT